# StresStimulus v4.6 User Interface Reference

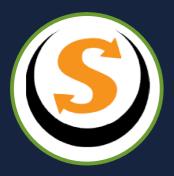

# TABLE OF CONTENTS

| 1                   | Workflow Tree and Objects       | 4  |
|---------------------|---------------------------------|----|
| <b>1.1</b><br>1.1.1 | Record Test Case                |    |
| 1.1.1               | blowsel Cache                   |    |
| 1.2                 | Build Test Case                 |    |
| 1.2.1               | Test Case Tree                  |    |
| 1.2.2               | Authentication                  |    |
| 1.2.3<br>1.2.4      | Variables Parameters            |    |
| 1.2.4               | Response Validators             |    |
| 1.2.6               | Verify & Auto-config            |    |
| 1.2.7               | Managing Test Case(s)           |    |
|                     |                                 |    |
| <b>1.3</b> 1.3.1    | Configure Test                  |    |
| 1.3.1               | Test Duration                   |    |
| 1.3.3               | Browser Type                    |    |
| 1.3.4               | Network Type                    |    |
| 1.3.5               | Load Agents                     |    |
| 1.3.6               | Monitoring                      |    |
| 1.3.7               | Result Storage                  |    |
| 1.3.8               | Test Pass/Fail Qualification    |    |
| 1.3.9<br>1.3.10     | Other Options Script Editor     |    |
|                     |                                 |    |
| 1.4                 | Run and Monitor Test            |    |
| 1.4.1               | Runtime Dashboard               | 65 |
| 1.5                 | Analyze Results                 | 72 |
| 1.5.1               | Opening Previous Results        |    |
| 1.5.2               | Test Result Tab                 |    |
| 1.5.3               | Page and Transaction Result Tab |    |
| 1.5.4               | Comparing-Tests                 | 87 |
| 1.6                 | Workflow Tree Toolbar           | 88 |
| 1.7                 | Test Wizard                     | 89 |
| 1.7.1               | Record Test Case                |    |
| 1.7.2               | Configure Test Case             |    |
| 1.7.3               | Configure Test                  |    |
| 1.7.4               | Run Test                        |    |
| 1.7.5<br>1.7.6      | Analyze Results                 |    |
| 1.7.0               | Record Test Case                | OS |

|                |                                                             | User Interface Reference | ۷1           |
|----------------|-------------------------------------------------------------|--------------------------|--------------|
| 1.7.8<br>1.7.9 | Configure Test Case Configure Test Run Test Analyze Results |                          | . 91<br>. 91 |
|                | Other Elements                                              |                          |              |
| 2.1            | Session Grid                                                |                          | . 93         |
| 2.2            | Main Menu                                                   |                          |              |
| 2.2.1          | Standalone Version                                          |                          |              |
| 2.2.2          | Add-on (Integrated) Version                                 |                          | . 99         |

#### Search the User Interface Reference section

User interface (UI) reference explains the options that appear in <u>StresStimulus</u> windows, dialog boxes and other UI elements. Much of this material is available in the UI. The purpose of this document is to combine this information into a searchable document.

Because all topics are hierarchically organized, access to configuration settings, or functions can be quickly located, not just by content, but also by context. For example, search results for the term "think time" point to the page with the following path:

#### Workflow Tree and Functional Area -> Build Test Case

While the topic, Build Test Case, does not explain how to navigate to its functionality, its contexts suggest that user has to click to on the Build Test Case node of the Workflow Tree to configure page think time.

This section includes the help content embedded into StresStimulus and easy accessible as contextual help.

StresStimulus help content includes the following information:

- **Treeviews, toolbars, menus.** Every node of a TreeView, a Toolbar button or an item of a menu is presented by its icon, description and a tooltip, if exist.
- **Help boxes:** Virtually every window, dialog box and toolbar has one or several embedded help boxes, each of which pop-up when mouse-over or click a corresponding light-bulb icon.
- **Property grids.** The name of properties and their description is provided for every object displayed in a property grid.
- Data grids: Column names and their tooltips are provided for every grid.

## 1 WORKFLOW TREE AND **OBJECTS**

This chapter describes every node on the Workflow Tree and corresponding Functional Area.

The Navigation tree topics in the documentation hierarchically correspond to the Workflow Tree in the application, so that all topics found here can easily be located. For example, if you search for "Data Generators" in the documentation, just follow the Navigation tree structure in order to find Data Generators section in the application.

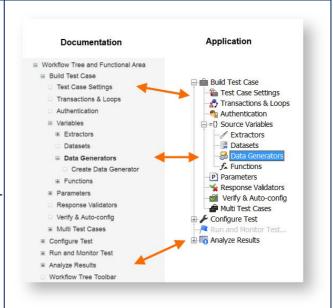

Workflow Tree includes four top-level nodes each of which match a related testing step:

| Button   | Name                    | Action                                                                          |
|----------|-------------------------|---------------------------------------------------------------------------------|
| •        | Record Test Case        | Create a Test Case by navigating your application OR open an existing Test Case |
|          | Build Test Case         | Create and configure Test Case                                                  |
| 2        | Configure Test          | Configure Test and load level                                                   |
| <b>/</b> | Run and Monitor<br>Test | Start a load test and monitor performance                                       |
| (All)    | Analyze Results         | Open test run results and analyze performance metrics                           |

# 1.1 Record Test Case

#### **Toolbar**

| Icon | Action            | Description                                               |
|------|-------------------|-----------------------------------------------------------|
| •    | Status: Recording |                                                           |
| 11   | Status: Paused    | Click to Pause recording.                                 |
| X    | Resume            | Click to Resume recording.                                |
| STOP | Stop              | Close the browser and set the test case in StresStimulus. |
| 6    | Cache             | Clear browser cache and cookies.                          |

| neip doxes   |                                                                                                    |  |
|--------------|----------------------------------------------------------------------------------------------------|--|
| Recorder     | To record a test case:                                                                                                    |  |
|              | <ol> <li>Go to the tested website to start recording.</li> <li>To skip recording of some pages, click "Pause".</li> <li>Complete navigating web pages.</li> <li>Click "Stop" to close the web browser.</li> <li>A new test case will be created.</li> </ol> |  |
|              | Notes:<br>To configure clearing browser cache, click "Cache"<br>(IE only)                                                                                                    |  |
|              | See Also: Recording with Web Browser Recording from Other Sources                                                                                                    |  |
| Transactions | To create a transaction, enter its name and complete navigating through transaction steps.                                                                                                    |  |
|              | Entering a new transaction name will designate the beginning of the subsequent transaction.                                                                                                    |  |
|              | See Also:<br>Creating Transactions                                                                                                    |  |

#### 1.1.1 Browser Cache

#### Help Boxes

| Clear Browser Cache<br>Options | Recorder automatically clears resources from the targeted domains on the list.                                                       |
|--------------------------------|----------------------------------------------------------------------------------------------------|
|                                | - Click View/Edit to access the Clear Cache<br>Domain List                                                                           |
|                                | - Check the "Clear" box to enable automatic cache clearing before recording.                                                         |
|                                | - Check the "After recording" box to automatically add new targeted domain to the list                                               |
|                                | - Select what resources you want to clear.                                                                                           |
|                                | See Also:<br>Automatic browser cache clearing                                                                                        |
| Clear Cache Domain List        | Clear Cache Domain List includes domains, which resources will be cleared from the browser cache before recording test cases.        |
|                                | It is recommended to clear browser cache before recording a test case. Clear Cache Domain List is used for automatic cache clearing. |
|                                | You can edit this list.                                                                                                    |
|                                | See Also: Automatic browser cache clearing                                                                                           |

# 1.2 Build Test Case

The **Build Test Case** section includes the following nodes:

| 1-st<br>Level | 2-nd<br>Level | Name             | Description                                              |
|---------------|---------------|------------------|----------------------------------------------------------|
|               |               | Authentication   | Set VU credentials                                       |
| ={}           |               | Source Variables | Define Variables that can be use for<br>Parameterization |
|               | 1             | Extractors       | Define rules of extracting values from responses         |

| 1-st<br>Level | 2-nd<br>Level | Name                                                                         | Description                                    |
|---------------|---------------|------------------------------------------------------------------------------|------------------------------------------------|
|               |               |                                                                              |                                                |
|               | īn.           | Datasets                                                                     | Add or Edit Dataset                            |
|               | <b>5</b>      | Data Generators                                                              | Add or Edit Data Generator                     |
|               | $f_{\pi}$     | Functions                                                                    | Add or Edit Function Instances                 |
| P             |               | Parameters                                                                   | Use Source Variables to parameterize Requests  |
| <b>%</b>      |               | Response Validators                                                          | Add or edit custom rules to validate responses |
| <b>✓</b>      |               | Verify & Auto Config Verify Test Case, find and configure missing parameters |                                                |
| <b>*</b>      |               | Managing Test<br>Case(s)                                                     | Configure single and multiple test cases       |

#### 1.2.1 Test Case Tree

#### **1.2.1.1 Test Case**

#### **Test Case Properties**

| Property                                                      | Description                                                                                             |  |
|---------------------------------------------------------------|----------------------------------------------------------------------------------------------------|--|
| Object type                                                   | This object type is currently selected in the Test Case tree. Its properties are displayed in this grid |  |
| Name                                                          | The Test Case name                                                                                      |  |
| Description The Test Case description                         |                                                                                                    |  |
| Recorded On The date and time when the test case was recorded |                                                                                                    |  |
| URLs The number of requests in the Test Case                  |                                                                                                    |  |
| Request Size The size of all requests in the Test Case        |                                                                                                    |  |

| Property                                                                                                    | Description                                                                                                    |  |
|----------------------------------------------------------------------------------------------------|----------------------------------------------------------------------------------------------------|--|
| (KB)                                                                                                    |                                                                                                    |  |
| Response Size<br>(KB)                                                                                                    | The size of all responses in the Test Case                                                                                                    |  |
| Duration (s)                                                                                                    | The total of the response times of all pages                                                                                                    |  |
| Request Timeout                                                                                                    | Select "Enabled" to impose Timeouts specified in each request. Select "Disabled" to ignore the Timeouts. Use Disabled for determining response times of slow requests. Note: this may cause long or indefinite wait times during the test run.                          |  |
| Ignore Schema<br>Change?                                                                                                    | Select Yes if you do not wish to change HTTP to HTTPS protocol and vice versa for this Test Case, even if Schema Change is setup for other Test Cases                                                                                                    |  |
| Think Times between pages                                                                                                    | Specify think time to inject after every page. Select "Page-level" to use values specified in the pages (default is the recorded think time). Select "Constant" to use a constant value. Select "Random" to randomize think time. Tip: for stress tests, select "Zero". |  |
| Think Time (s)                                                                                                    | A constant think time between pages.                                                                                                    |  |
| Min Think Time Minimum think time (s)                                                                                                    |                                                                                                    |  |
| Max Think Time Maximum think time (s)                                                                                                    |                                                                                                    |  |
| Delay after the test case                                                                                                    | Tips: For stress tests, select "Zero". To issue iterations with a certain frequency, select Pacing.                                                                                                    |  |
| Constant delay (s)                                                                                                    | A constant delay added after the test case replay                                                                                                    |  |
| Minimum duration of the test case replay for the test case replay will be added.  Enter the minimum test case replay duration. If the test case replays for the appropriate delay will be added.                                                                                    |                                                                                                    |  |
| Cache Control  Select "Enabled" to emulate browser caching and session management Select "Disabled" to emulate browsers with disabled caching (all require be sent) and restarting browsers before starting a new iteration (browsessions will not persist across test iterations). |                                                                                                    |  |
| New VU %                                                                                                    | Percentage of the New vs. Returning VUs. Note: (a).On the 1-st iteration, new VUs will have an empty cache, just as a first time user. All requests will be sent. (b).On the 1-st iteration, returned VUs will have a primed cache. Caching                             |  |

| Property                 | Description                                                                                                    |  |
|--------------------------|----------------------------------------------------------------------------------------------------|--|
|                          | rules for each request will be determined based on server caching headers. (c). On the subsequent iterations, all VUs are treated as returned VUs.                                                                                             |  |
| VU restarting browsers % | Percentage of VUs restarting browsers before starting new iteration. For these users, browser sessions will not persist across the test iterations.                                                                                            |  |
| Request Timeout          | Select "Enabled" to impose Timeouts specified in each request. Select "Disabled" to ignore the Timeouts. Use Disabled for determining response times of slow requests. Note: this may cause long or indefinite wait times during the test run. |  |
| Ignore Schema<br>Change? | Select Yes if you do not wish to change HTTP to HTTPS protocol and vice versa for this Test Case, even if Schema Change is setup for other Test Cases.                                                                                         |  |

#### Page 1.2.1.2

## Page Context Menu

| Icon     | Command                           | Description                                                     |
|----------|-----------------------------------|-----------------------------------------------------------------|
|          | Edit Page                         | Edit the selected object                                        |
| <u> </u> | Clone Page                        | Clone the selected object                                       |
| ×        | Delete object(s)                  | Delete the selected object(s) with children                     |
| *        | Remove container                  | Remove the selected container, keep children objects            |
| ţ        | Create Transaction                | Create a Transaction starting from the selected request         |
| 8        | Create Loop                       | Create a Loop starting from the selected request or transaction |
| 咎        | Create IfThen                     | Create IfThen starting from the selected object                 |
| 字        | Create DoWhile                    | Create DoWhile starting from the selected object                |
| **       | Insert Delay                      | Insert a Delay after the selected object                        |
| <b>%</b> | Insert Rendezvous                 | Insert a Rendezvous after the selected object                   |
| ₿        | Insert Skip-To-Next-<br>Iteration | Insert a Skip to Next Iteration after the selected object       |

| <b>^</b> | Move Up         | Move the selected object one position up   |
|----------|-----------------|--------------------------------------------|
| •        | Move Down       | Move the selected object one position down |
| F        | Show Properties | Show Property Grid on the bottom           |
| F-       | Hide Properties | Hide Property Grid on the bottom           |

#### **Page Properties**

| Host                           | The host                                                                                                    |
|--------------------------------|----------------------------------------------------------------------------------------------------|
| Path                           | The path                                                                                                    |
| Query                          | The query string                                                                                                    |
| Title                          | The page title                                                                                                    |
| URLs                           | The number of requests in this container                                                                                                    |
| Request Size<br>(KB)           | The size of all requests in this container                                                                                                    |
| Response<br>Size (KB)          | The size of all responses in this container                                                                                                    |
| Duration (s)                   | The time that elapsed between the first request and the latest response in this container                                                                                                    |
| Goal (s)                       | The page expected maximum time for all its responses to come back. Iterations where the page response times exceeded the goal are marked as "missed goal". To remove the goal, leave it blank.                                                                              |
| Think Time (s)                 | The think time is a delay added at the end of the page to simulate the user's wait time before requesting the subsequent page                                                                                                    |
| When to<br>Request the<br>Page | Select "On 1-st iteration" to skip this page or transaction (e.g. login) on the subsequent iterations. Select "On last iteration" to request this page or transaction (e.g. logout) on the last iteration only, if the test is set to run a specified number of iterations. |

#### 1.2.1.3 Request

#### **Request Context Menu**

| Icon     | Command                       | Description                                               |
|----------|-------------------------------|-----------------------------------------------------------|
| Ħ        | Show Session Inspector        | Open Session Inspector in a new tab                       |
|          | Edit Session                  | Edit the selected session                                 |
| <b>3</b> | Clone Session                 | Clone the selected object                                 |
| ×        | Delete Session                | Delete the selected object(s)                             |
| Į.       | Create Transaction            | Create a transaction starting from the selected object    |
| 8        | Create Loop                   | Create a loop starting from the selected object           |
| <b>%</b> | Create Page                   | Create a page starting from the selected object           |
| 台        | Create IfThen                 | Create IfThen starting from the selected object           |
| 字        | Create DoWhile                | Create DoWhile starting from the selected object          |
| **       | Insert Delay                  | Insert a Delay after the selected object                  |
| ***      | Insert Rendezvous             | Insert a Rendezvous after the selected object             |
|          | Insert Skip-To-Next-Iteration | Insert a Skip to Next Iteration after the selected object |
|          | Create Extractor              | Create an Extractor from the selected session response    |
| P        | Create Parameter              | Create a Parameter in the selected session request        |
| *        | Create Validator              | Create a Validator of the selected session response       |
| F=-      | Show Properties               | Show property grid on the bottom                          |
| F-       | Hide Properties               | Hide property grid on the bottom                          |

#### **Request Properties**

| Property | Description      |
|----------|------------------|
| Host     | The host         |
| Path     | The path         |
| Query    | The query string |

| Property         | Description                                                                                                    |
|------------------|----------------------------------------------------------------------------------------------------|
| Timeout (s)      | The maximum amount of time for receiving the request. A timeout error is triggered if the session's response time exceeds the Timeout.                                                                                             |
| Caching<br>Rules | Select "Not Cached" to always request the session disregarding recorded caching headers. Select "Cached" to never request the session for returning VUs with enabled caching. Select "Normal" to use the recorded caching headers. |

#### 1.2.1.4 Transaction

#### **Transaction Context Menu**

| Icon     | Command                                                                                   | Description                                                     |
|----------|-------------------------------------------------------------------------------------------|-----------------------------------------------------------------|
|          | Edit Transaction                                                                          | Edit the selected object                                        |
| <u> </u> | Clone Transaction Clone the selected object                                               |                                                                 |
| ×        | Delete object(s)                                                                          | Delete the selected object(s) with children                     |
| *=       | Remove container                                                                          | Remove the selected container, keep children objects            |
| <b>1</b> | Create Transaction                                                                        | Create a Transaction starting from the selected request         |
| 8        | Create Loop                                                                               | Create a Loop starting from the selected request or transaction |
| *        | Create Page Create a page starting from the selected object                               |                                                                 |
| 對        | Create IfThen                                                                             | Create IfThen starting from the selected object                 |
| 皞        | Create DoWhile                                                                            | Create DoWhile starting from the selected object                |
| **       | Insert Delay                                                                              | Insert a Delay after the selected object                        |
| <b>%</b> | Insert Rendezvous                                                                         | Insert a Rendezvous after the selected object                   |
| ₿        | Insert Skip-To-Next- Iteration  Insert a Skip to Next Iteration after the selected object |                                                                 |
| 4        | Move Up                                                                                   | Move the selected object one position up                        |
| •        | Move Down                                                                                 | Move the selected object one position down                      |
| <u>F</u> | Show Properties                                                                           | Show Property Grid on the bottom                                |

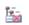

| Hide Properties Hi | ide Property Grid on the bottom |
|--------------------|---------------------------------|
|--------------------|---------------------------------|

## **Transaction Properties**

| Property       | Description                                                                                                    |
|----------------|----------------------------------------------------------------------------------------------------|
| Name           | The Transaction name                                                                                                    |
| Description    | The Transaction description                                                                                                    |
| Goal (s)       | The transaction's completion time limit. To remove the goal, leave it blank.                                                         |
| Think Time (s) | The think time is a delay added at the end of the transaction to simulate the user's wait time before requesting the subsequent page |

#### 1.2.1.5 Loop

#### **Context Menu**

| Icon        | Command            | Description                                                     |  |
|-------------|--------------------|-----------------------------------------------------------------|--|
| 0           | Edit Loop          | Edit the selected object                                        |  |
| र्कु        | Clone Loop         | Clone the selected object                                       |  |
| ×           | Delete object(s)   | Delete the selected object(s) with children                     |  |
| ×=          | Remove container   | Remove the selected container, keep children objects            |  |
| Ş           | Create Transaction | Create a Transaction starting from the selected request         |  |
| 8           | Create Loop        | Create a Loop starting from the selected request or transaction |  |
| *5          | Create Page        | Create a page starting from the selected object                 |  |
| 台           | Create IfThen      | Create IfThen starting from the selected object                 |  |
| ዼ           | Create DoWhile     | Create DoWhile starting from the selected object                |  |
| **          | Insert Delay       | Insert a Delay                                                  |  |
| <b>9</b> ** | Insert Rendezvous  | Insert a Rendezvous                                             |  |

| ₩          | Insert Skip-To-Next-<br>Iteration | Insert a Skip to Next Iteration            |
|------------|-----------------------------------|--------------------------------------------|
| <b>*</b> : | Insert Set-Cookie                 | Insert a Set-Cookie                        |
|            | Move Up                           | Move the selected object one position up   |
| •          | Move Down                         | Move the selected object one position down |
| F-         | Show Properties                   | Show Property Grid on the bottom           |
| F-         | Hide Properties                   | Hide Property Grid on the bottom           |

#### **Loop Properties**

| Property                       | Description                                                                                                    |
|--------------------------------|----------------------------------------------------------------------------------------------------|
| Name                           | The Loop name                                                                                                    |
| Description                    | The Loop description                                                                                                    |
| When to run the Loop           | Select "Always" to always run the loop. Select "Check a condition first" to compare if an extractor matches a string to decide if the loop should run.                                                                                                    |
| An Extractor name              | Select from the drop-down an Extractor to compare with the string                                                                                                    |
| A string to match              | Specify a string to compare with the Extractor                                                                                                    |
| Run the Loop if Match?         | Select Yes to run the Loop when the Extractor matches the String, and skip the Loop when the Extractor does not match the String. Select No to skip the Loop when the Extractor matches the String, and run the Loop when the Extractor does not match the String. |
| Loop Type                      | Select Unconditional for a loop repeated specified number of times. Select Conditional for a loop with an exit condition.                                                                                                    |
| Number of<br>Repeats<br>(Max.) | For an Unconditional Loop, set a number of repeats. For a Conditional Loop, set a maximum number of repeats, which cannot be exceeded. To remove the cap, set "-1".                                                                                                |
| Delay before next Loop (s)     | The delay before starting the next loop cycle (s)                                                                                                    |
| Condition                      | A type of the condition that is checked at the end of the conditional loop to                                                                                                    |

| Туре                  | determine whether the loop should continue or exit. If the condition is based on finding in an HTTP response a specified text or regular expressions, select "Text Based". If the condition is based on evaluating an extractor, select "Extractor Based".                                               |
|-----------------------|----------------------------------------------------------------------------------------------------|
| Response to Search    | Select a response number from the drop-down, where the specified text or regular expressions will be searched.                                                                                                    |
| Search String         | Specify a character string that will be searched in the HTTP response.                                                                                                    |
| Search String<br>Type | If the search string is a text, select "Text". If the search string is regular expressions, select "Regular Expression"                                                                                                    |
| Exit Loop if Found?   | Select Yes to repeat the loop, when "Search String" is not found, and exit the loop, when "Search String" is found. Select No to repeat the loop, when "Search String" is found and exit the loop when "Search String" is not found.                                                                     |
| Extractor<br>Name     | Select from the drop-down an Extractor that will be used in the "Extractor Based" condition.                                                                                                    |
| Text to compare       | Specify a text to compare with the Extractor value in the "Extractor Based" condition.                                                                                                    |
| Exit Loop if Match?   | Select Yes to repeat the loop, when "Text to Compare" does not match the Extractor, and exit the loop, when "Text to Compare" matches the Extractor. Select No to repeat the loop, when "Text to Compare" matches the Extractor, and exit the loop, when "Text to Compare" does not match the Extractor. |

#### 1.2.1.6 If...Then

If...Then object has the same context menu as Loop.

## **If...Then Properties**

| Property                        | Description                                                                                                    |
|---------------------------------|----------------------------------------------------------------------------------------------------|
| Description                     | The If-Then block description.                                                                                                    |
| Extractor to match              | Select an extractor from the drop-down to compare the given text to.                                                                                                    |
| Text to match                   | Specify a string to compare with the given extractor's value.                                                                                                    |
| Run the child objects if Match? | Select Yes to execute the child objects when the extractor matches the given value. Otherwise, the child objects will run when the extractor does not match the given value. |

#### 1.2.1.7 Do...While

Do...While object has the same context menu as Loop.

#### **Do...While Properties**

| Property                        | Description                                                                                                    |
|---------------------------------|----------------------------------------------------------------------------------------------------|
| Description                     | The Do-While block description.                                                                                                    |
| Number of<br>Repeats<br>(Max.)  | The maximum number of repeats, which cannot be exceeded.                                                                                                    |
| Delay before next Loop (s)      | The delay before starting the next loop cycle in seconds.                                                                                                    |
| Condition<br>Type               | A type of the condition that is checked at the end of the conditional loop to determine whether the loop should continue or exit. If the condition is based on finding a specified text or regular expressions in an HTTP response, select "Text Based". If the condition is based on evaluating an extractor, select "Extractor Based".                                                                       |
| Text Based                      | Extractor Based                                                                                                    |
| Response to Search              | Select a response number from the drop-down, where the specified text or regular expressions will be searched.                                                                                                    |
| Search Text                     | Specify a character string that will be searched in the HTTP response.                                                                                                    |
| Search Text<br>Type             | Select "Text" if the search string is text. If the search string is a regular expression, select "Regular Expression".                                                                                                    |
| Extractor to match              | Select an extractor from the drop-down to compare the given text to.                                                                                                    |
| Text to match                   | Specify a string to compare with the given extractor's value.                                                                                                    |
| Exit While<br>Loop if<br>Match? | Select Yes to exit the while loop execution when the given text is found in the "Text Based" condition or when the given extractor's value matches the given text in the "Extractor Based" condition. Otherwise, the while loop will exit when the given text is NOT found in the "Text Based" condition or when the given extractor's value does NOT match the given text in the "Extractor Based" condition. |

#### Delay 1.2.1.8

#### **Delay Context Menu**

| Icon     | Command         | Description                                |
|----------|-----------------|--------------------------------------------|
| <b>♠</b> | Move Up         | Move the selected object one position up   |
| ₩        | Move Down       | Move the selected object one position down |
| <u>-</u> | Show Properties | Show Property Grid on the bottom           |
| F        | Hide Properties | Hide Property Grid on the bottom           |

## **Delay Properties**

| Property    | Description                                            |
|-------------|--------------------------------------------------------|
| Delay (s)   | A wait time in seconds after the next action is issued |
| Description | The Delay Description                                  |

#### 1.2.1.9 Set Cookie

#### **Set-Cookie Context Menu**

| Icon     | Command         | Description                                |
|----------|-----------------|--------------------------------------------|
| <b>♠</b> | Move Up         | Move the selected object one position up   |
| ₩        | Move Down       | Move the selected object one position down |
| F-       | Show Properties | Show Property Grid on the bottom           |
| F-       | Hide Properties | Hide Property Grid on the bottom           |

#### **Set-Cookie Properties**

| Property | Description                                             |
|----------|---------------------------------------------------------|
| Name     | The cookie name                                         |
| Value    | The expression that set's the cookie's value            |
| Domain   | The domain the cookies belongs to. Must not be blank.   |
| Path     | The path associated with the cookie. The default is "/" |

#### 1.2.1.10 Rendezvous

# Rendezvous Context Menu

| Icon       | Command         | Description                                |
|------------|-----------------|--------------------------------------------|
| <b>♠</b>   | Move Up         | Move the selected object one position up   |
| •          | Move Down       | Move the selected object one position down |
| <u>-</u> - | Show Properties | Show Property Grid on the bottom           |
| F          | Hide Properties | Hide Property Grid on the bottom           |

Rendezvous object has no properties.

#### 1.2.1.11 **Skip-to-Next-Iteration**

#### **Skip-to-Next-Iteration Context Menu**

| Icon     | Command         | Description                                |
|----------|-----------------|--------------------------------------------|
| <b>♠</b> | Move Up         | Move the selected object one position up   |
| ₩        | Move Down       | Move the selected object one position down |
| F        | Show Properties | Show Property Grid on the bottom           |
|          | Hide Properties | Hide Property Grid on the bottom           |

Skip-to-Next-Iteration object has no properties.

#### 1.2.1.12 **Toolbar**

#### **Toolbar**

| Icon       | Description              |
|------------|--------------------------|
| 夺          | Expand by one level      |
| 8          | Collapse by one level    |
| り          | Undo (Ctrl+Z)            |
| <b>G</b> 1 | Redo (Ctrl+Y)            |
| 1          | Edit the selected object |

#### User Interface Reference v1

| ×              | Delete the selected object             |
|----------------|----------------------------------------|
| R              | Find Previous (Shift+F3)               |
| A              | Find Next (F3)                         |
| ₽2             | Find sessions by content (Ctrl+F)      |
| <b>**</b>      | Clear Search                           |
| ×              | Delete the found highlighted sessions  |
| A <sub>C</sub> | Show autocorrelation parameter details |
| <u>∲</u> c     | Hide autocorrelation parameter details |
| <u>-</u>       | Show property grid on the bottom       |
| Ī.             | Hide property grid on the bottom       |
| <b>(ii</b>     | Hosts                                  |
| C.T            | Content-Types                          |
| <b>E</b>       | Dock on the right                      |
|                | Dock on the left                       |
| ←              | Collapse to the left                   |

| Test Case Tree Search  | - To find a value in the Test Case Tree, start typing in the   |
|------------------------|----------------------------------------------------------------|
|                        | Search Tree box.                                               |
|                        | - To find the next/previous value, click "Find Next/Previous". |
|                        | - To find and highlight sessions by request/response           |
|                        | content, click Find Sessions by Content or hit (Ctrl+F).       |
|                        | - To clear all highlights, click "Clear Search".               |
|                        | - To delete highlighted sessions, click "Delete highlighted".  |
|                        | See Also:<br>Searching Test Case Tree                          |
| Test Case Tree Command | - To show or hide autocorrelation details, click               |

| "Show" or "Hide" autocorrelation parameters.        |
|-----------------------------------------------------|
| - To show or hide properties, click "Show" or       |
| "Hide" property grid.                               |
| - To show hosts targeted in this Test Case,         |
| click "Test Case hosts".                            |
| -To show content-types in this Test Case, click     |
| "Test Case content-types".                          |
| - To dock the test case tree to Fiddler on the left |
| or to StresStimulus on the right, click "Dock"      |
|                                                     |

#### **Test Case Hosts**

#### **Toolbar**

| Button   | Action                                            |
|----------|---------------------------------------------------|
| X        | Delete the requests to the selected hosts         |
| <b>₹</b> | Add the selected hosts to the Excluded Hosts list |
| <b>4</b> | Show the Excluded Hosts list                      |

#### **Help Boxes**

| Test Case Hosts | This list displays hosts targeted in this Test Case.                                                               |
|-----------------|----------------------------------------------------------------------------------------------------|
|                 | Toolbars commands: - Delete requests to the selected hosts from the Test Case.                                     |
|                 | - Add the selected hosts to the Excluded Hosts list. Requests to these hosts will be ignored in future recordings. |
|                 | - Show the Excluded Hosts list.                                                                                    |
|                 | See Also: Purging requests to unwanted hosts                                                                       |

#### **Session Inspector** 1.2.1.13

#### **Toolbar**

#### User Interface Reference v1

| <b>✓</b> | Unlock for Editing                                                                   |
|----------|--------------------------------------------------------------------------------------|
| <b>!</b> | Save session changes                                                                 |
|          | Split the window at 1/4                                                              |
|          | Split the window at 1/2                                                              |
|          | Split the window at 3/4                                                              |
| *        | Create a Validator for a response selected in the Test Case Tree or the session grid |
|          | Highlight the Next Difference                                                        |
| 1        | Show line numbers                                                                    |
| *        | Hide line numbers                                                                    |
|          | Split screen 1:1                                                                     |
| 1        | Session Info                                                                         |

| Session Inspector                   | Session Inspector displays: - Request in the top text box - Response in the bottom text box  To edit the session content, check "Unlock for Editing" box.                                                      |
|-------------------------------------|----------------------------------------------------------------------------------------------------|
| Compare Session Inspector           | Select a tab to specify which part of the session to compare.  - To show/hide line numbers, click "Show/Hide".  - To split the screen 1:1, click "Split".  See Also:  Comparing Recorded and Replayed Sessions |
| Compare Inspector: Recorded Session | In the request, if you find a recorded value that must be correlated, select it and:  1. Click "Find the highlighted text in the previous responses". A list of responses where the extractor                  |

|                             | can be created will be highlighted. Create the extractor.           |
|-----------------------------|---------------------------------------------------------------------|
|                             | Click "Parameterize the selected value".                            |
|                             | A parameterization dialog with pre-selected settings will open.     |
|                             | See Also:                                                           |
|                             | Comparing Two Recorded Sessions                                     |
|                             | Extractors                                                          |
|                             | Parameterization                                                    |
| Compare Inspector: Replayed | - To create a validator for a session, click "Create Validator".    |
| Session                     | - To show the replayed session's information, click "Session Info". |
|                             |                                                                     |
|                             | See Also:                                                           |
|                             | Response Validators                                                 |
| Recorded Request Commands   | - Click "Find selection in responses" to find                       |
|                             | responses containing the selected text where                        |
|                             | an extractor can be created.                                        |
|                             | - Click "Replace selection with parameter"                          |
|                             | to create a parameter.                                              |
|                             |                                                                     |
|                             | See Also:                                                           |
| 1                           |                                                                     |
|                             | Extractors                                                          |

# 1.2.2 Authentication

## <u>Toolbar</u>

| Button | Action                                   |
|--------|------------------------------------------|
|        | Import a .csv file with user credentials |

|  | Host-Specific Credentials |
|--|---------------------------|
|--|---------------------------|

#### **Help Boxes**

| HOIP DOXOG            |                                                                     |
|-----------------------|---------------------------------------------------------------------|
| Server Authentication | Use this grid when the tested website uses Basic, Windows           |
|                       | Integrated (e.g. NTLM) or other Kerberos authentication.            |
|                       |                                                                     |
|                       | Enter users' credentials in the grid                                |
|                       | or                                                                  |
|                       | click "Import" on the toolbar and select a .csv file with the       |
|                       | user's credentials matching the grid columns.                       |
|                       |                                                                     |
|                       | Multiple user credential rows are consumed by the VUs               |
|                       | in a round-robin order.                                             |
|                       |                                                                     |
|                       | Note 1: For Form authentication, in the Datasets section, create an |
|                       | Authentication dataset and use it in the Parameterization section.  |
|                       |                                                                     |
|                       | Note 2: Check the Host-specific Credentials box to enter            |
|                       | different credentials for multiple hosts.                           |
|                       |                                                                     |
|                       | Note 3: Check the User Groups box to assign credentials to          |
|                       | user groups. Then enter a user group name on each row.              |
|                       | See Also:                                                           |
|                       | Authentication                                                      |

#### **Authentication Columns**

| Column   | Description                   |
|----------|-------------------------------|
| Domain   | Domain to authenticate a VU   |
| Username | Username to authenticate a VU |
| Password | Password to authenticate a VU |

| Host | Host to which the credentials will be submitted |  |
|------|-------------------------------------------------|--|
|------|-------------------------------------------------|--|

# 1.2.3 Variables

#### **Help Boxes**

| Variables | Variables are evaluated and used during the replay:                             |
|-----------|---------------------------------------------------------------------------------|
|           | In Parameters, to replace request recorded values.                              |
|           | 2. In Actions, for custom processing (coming soon).                             |
|           | Supported Variables types: Datasets, Extractors, Data Generators, and Functions |
|           | See Also: Parameterizing dynamic tests                                          |

#### 1.2.3.1 Extractors

#### <u>Toolbar</u>

| Button         | Action                                                                                |
|----------------|---------------------------------------------------------------------------------------|
| ÷              | Expand All                                                                            |
| - To           | Collapse All                                                                          |
| <u>9</u> /     | Create an Extractor for a response selected in the Test Case Tree or the session grid |
| ×              | Edit the selected Extractor                                                           |
| FF.            | Show the selected Extractor in the Test Case Tree                                     |
|                | Show the associated with the Extractor response in the session grid                   |
| <b>∆</b> c     | Hide autocorrelation parameter details                                                |
| A <sub>C</sub> | Show autocorrelation parameter details                                                |
| ×              | Delete the selected Extractor(s)                                                      |

| Extractors | An Extractor defines a rule of retrieving a value from a response. The value is assigned to a variable with the same name that can be used to parameterize subsequent requests. |
|------------|----------------------------------------------------------------------------------------------------|
|            | See Also:<br>Extractors                                                                                                    |

#### **Extractor Context Menu**

| Icon | Command              | Description                              |
|------|----------------------|------------------------------------------|
|      | Edit                 | Edit the selected object                 |
| 4    | Verify               |                                          |
| No.  | Show on Tree         | Show selected item on the Extractor Tree |
| -    | Show Sessions        |                                          |
| ×    | Delete Extractor(s)  | Delete the selected object(s)            |
|      | Disable Extractor(s) |                                          |

## **Extractor Properties**

| Property    | Description                                                                                                    |
|-------------|----------------------------------------------------------------------------------------------------|
| URL         | The URL of the response that will be parsed to extract a value                                                                                                    |
| Name        | The Extractor and its variable name Tip: to use the name from the response viewer below, click "Set the selected text as Extractor Name".                                                                                                    |
| Text Before | A text delimiter that occurs immediately before the value to be extracted. Tip: In the response viewer below, select a string before the Extractor value and click "Set the selected text as Text Before". If entering manually: for "new line", use \n; for "Tab", use \t |
| Text After  | A text delimiter that occurs immediately after the value to be extracted. Tip: In the response viewer below, select a string after the Extractor value and click "Set the selected text as Text After". If entering manually: for "new line", use \n; for "Tab", use \t    |
| Occurrence  | To make the occurrence a constant integer, select Constant. To make the                                                                                                    |

| Property                     | Description                                                                                                    |
|------------------------------|----------------------------------------------------------------------------------------------------|
| Туре                         | occurrence a integer within a range, select Random. An example of using a random occurrence: extract a random link to emulate VUs clicking the random link on the page.                                                                                                    |
| Occurrence                   | The occurrence of the matching text to be extracted. The default is 1.                                                                                                    |
| Max<br>Occurrence            | Maximum Random Occurrence                                                                                                    |
| Min Occurrence               | Minimum Random Occurrence                                                                                                    |
| Use HTML<br>Decoding?        | To apply HTML-decoding to the Extractor value, select Yes. Example of HTML-decoding: converting "&>" to ">". The default is No.                                                                                                    |
| Use URL<br>Decoding?         | To apply URL-decoding to the Extractor value, select Yes. Example of URL-decoding: converting: "%3F" to "?". The default is No.                                                                                                    |
| Enforce URL encoding?        | The default is No. When using an extractor in a parameter, StresStimulus automatically URL encodes its value when necessary. Select Yes to enforce the URL encoding of the extractor's value. Use this option with caution as it can result in double-encoding a parameter. |
| Use Escaped<br>Hex Decoding? | To apply escaped hex decoding to the Extractor value, select Yes. In a response, some special characters may be escape hex encoded. An example of decoding: "\x23' to '#'. The default is No.                                                                               |
| Recorded value               | The value returned by the Extractor from the recorded response                                                                                                    |
| Description                  | The Extractor description                                                                                                    |
| Regular<br>Expression        | The regular expression with a single value <val> which will be extracted. Example: \w+\d="(?<val>.+)" returns a value of the name/value pair, where the name ends with a digit.</val></val>                                                                                 |
| Header                       | The response header name, selected from the drop-down                                                                                                    |
| Form Field                   | The form field name, selected from the drop-down                                                                                                    |
| XPath query                  | Enter XPath query to extracts a value from an XML response                                                                                                    |
| JPath query                  | Enter JPath query to extracts a value from a JSON response                                                                                                    |

#### **Create Extractor**

#### <u>Toolbar</u>

| Button       | Action                                     |
|--------------|--------------------------------------------|
|              | Set the selected text as "Text Before"     |
| Ē            | Set the selected text as "Text After "     |
| N            | Set the selected text as an Extractor Name |
|              | Create Text Delimited                      |
| <b>&amp;</b> | Find Previous (Shift+F3)                   |
| <u> </u>     | Find Next (F3)                             |
| 4            | Verify the Extractor                       |
|              | Save the Extractor and close this window   |
|              | Save the Extractor and start a New one     |

| Create Extractor | To Create an Extractor:                                                    |
|------------------|----------------------------------------------------------------------------|
|                  | Select a session in the Test Case Tree or session grid.                    |
|                  | 2. Select an Extractor Type from the list above.                           |
|                  | 3. Configure Extractor's properties.                                       |
|                  | 4. Verify the Extractor.                                                   |
|                  | 5. Click Save.                                                             |
|                  | For help with specific extractor types, check the light bulb on the right. |
|                  | See Also:<br>How to Create an Extractor                                    |
| Edit Extractor   | To Edit the Extractor:                                                     |
|                  | Change Extractor's properties.                                             |
|                  | 2. Verify the Extractor.                                                   |

|                           | 3. Click Save.                                                                                               |
|---------------------------|----------------------------------------------------------------------------------------------------|
|                           | For help with specific extractor types, check the light bulb on the right.                                   |
|                           | See Also:<br>How to Create an Extractor                                                                      |
| Extractor Type            | Extractor Type defines a text search rule.                                                                   |
|                           | Text Delimited type extracts a value that occurs in the response between two specified text strings.         |
|                           | Regular Expression type extracts a value that is found in the response using regular expression search.      |
|                           | Header type extracts a value of a specific response header selected in the Header drop-down.                 |
|                           | Form Field type extracts a value of a specific web form field selected in the Form Field drop-down.          |
|                           | 5. XPath or JPath query type extracts a value that is found in an XML or JSON response body respectively.    |
|                           | See Also: Text Delimited Extractor Regular Expression Extractor Header, Form Field and XPath/JPath Extractor |
| Next / Previous Extractor | If more than one extractor value can be found in the                                                         |
|                           | response, continue clicking Next/Previous Occurrence                                                         |
|                           | until you find the correct value. Then click                                                                 |
|                           | Set the Occurrence to properly adjust this property.                                                         |

#### 1.2.3.2 Datasets

#### <u>Toolbar</u>

| Button   | Action                        |
|----------|-------------------------------|
| <u>*</u> | New - Create a new Dataset    |
| <b>●</b> | Create Authentication Dataset |

| <b>=</b> | Import a data source as a new Dataset |
|----------|---------------------------------------|
|          | Edit the selected Dataset             |
| CSÜ      | Export the Dataset to a .csv file     |
| ×        | Delete the selected Dataset           |

| TIEIP BOXES                |                                                                                                    |  |
|----------------------------|----------------------------------------------------------------------------------------------------|--|
| Datasets                   | A Datasets is a predefined set of records. Datasets are used in request parameters to: - retrieve a value from the Datasets, - assigned the value to a variable and - replace a recorded value in the request with the variable.  The variable name is . < column name>.  See Also: Datasets                                                                                                    |  |
| Dataset Commands           | 1.To add a Dataset, click "New" to create an empty Dataset that can be populated manually or by pasting values.  Or Click "Import a data source as a new Dataset".  2.To create a dataset for Forms Authentication, click "Authentication Dataset".  3.To edit data, select a Dataset from the drop-down.  4.To edit the Dataset structure, click "Edit".  5.Other available operations are Export Data and Delete.  Note:  - URL encoding in data sources is supported.  - For Basic, Windows Integrated (e.g. NTLM) or other Kerberos authentication use Authentication section.  See Also: Datasets |  |
| Add/Edit Dataset Structure | To add a field, enter the field name and click                                                                                                    |  |

#### User Interface Reference v1

|                 | "Add Field". Double-click the field to rename it  To reposition, rename or delete a selected field, use the Up, Down, Rename or Remove buttons.  To create or rename a Dataset, enter a one-word Dataset name.  See Also: Datasets                                           |
|-----------------|----------------------------------------------------------------------------------------------------|
| Import Datasets | To import data sets from Excel, a text file or an SQL Server query, select the source on the left and fill out the corresponding form.  Click Preview to see a preview of the dataset, and when you are ready to import the dataset, give it a unique name and click Import. |
|                 | See Also: Importing Datasets                                                                                                    |

#### 1.2.3.3 Data Generators

#### T oolbar

| Button       | Action                                                   |  |
|--------------|----------------------------------------------------------|--|
| <del>5</del> | New - Create a new Data Generator                        |  |
| <b>3</b>     | Verify the value returned by the selected Data Generator |  |
| ×            | Delete the selected Data Generator                       |  |

## Create Data Generator T oolbar

| Button   | Action                                          |
|----------|-------------------------------------------------|
|          | Save the Data Generator and close this window   |
|          | Save the Data Generator and create a New one    |
| <b>3</b> | Verify the value returned by the Data Generator |

# Help Boxes

| Data Generator Types  | Data Generator Type determines what random value will be returned: Integer, Double, Date/Time, GUID or Text. See Also: Data Generators                                                           |
|-----------------------|----------------------------------------------------------------------------------------------------|
| Create Data Generator | To Create a Data Generator:  1. Select its Type from the list on the left.  2. Configure its properties.  3. Click Verify to test the returned value.  4. Click Save.  See Also: Data Generators |

## **Data Generator Properties**

| Property  | Description                                                                          |
|-----------|--------------------------------------------------------------------------------------|
| Name      | The Data Generator name                                                              |
| Туре      | The Data Generator type                                                              |
| Min Value | The minimum generated value                                                          |
| Max Value | The maximum generated value                                                          |
| Format    | A string specifying a format of presenting a value. For details about different data |

| Property            | Description                                                                                                    |
|---------------------|----------------------------------------------------------------------------------------------------|
| String              | type Formats, check "Formatting Types" in .NET                                                                                                    |
| Description         | The Data Generator description                                                                                                    |
| Min Length          | The minimum number of characters in the generated word                                                                                                    |
| Max Length          | The maximum number of characters in the generated word                                                                                                    |
| Туре                | Select Random to generate random integers between the Min Value and Max Value. Select AutoIncrement to generate sequential integers starting from the Min Value; after the Max Value is reached, the next integer is the Min Value |
| When To<br>Evaluate | Select On Iteration to generate a new value on every iteration (default). Select On Request to generate a new value on every request.                                                                                              |

#### 1.2.3.4 Functions

#### <u>Toolbar</u>

| Button | Action                                |
|--------|---------------------------------------|
| 9°z    | New - Create a new Function Instance  |
| ×      | Delete the selected Function Instance |

| Function Instances | A Function Instance returns a dynamic value that depends on the function type and the context where the function is called from. |
|--------------------|----------------------------------------------------------------------------------------------------|
|                    | The value is assigned to a variable with the same name, which can be used to parameterize a request.                             |
|                    | The Function Instance is called before the issuing the request.                                                                  |
|                    | See Also:<br>Functions                                                                                                    |

#### **Properties**

| Property              | Description                                                                                                    |
|-----------------------|----------------------------------------------------------------------------------------------------|
| Name                  | The Function Instance name                                                                                                    |
| Function Type         | Determines what internal variable or constant will be returned by a Function Instance                                                       |
| Use Unix Time format? | Select "Yes" to return the number of milliseconds that have elapsed since Jan-<br>1, 1970. Select No (default) for more formatting options. |
| Time Offset (s)       | Time offset in seconds from the current time (positive or negative). The default is zero.                                                   |
| Format String         | A string specifying a format of presenting a value. For details about different data type Formats, check "Formatting Types" in .NET         |
| Description           | The Function Instance description                                                                                                    |

#### **Create Function Instance**

## <u>Toolbar</u>

| Button   | Action                                           |
|----------|--------------------------------------------------|
|          | Save the Function Instance and close this window |
| <b>}</b> | Save the Function Instance and create a New one  |

| Function Types | Supported Function Types: - AgentName - name of the current Agent          |
|----------------|----------------------------------------------------------------------------|
|                | - AgentVUNumber - the current VU number within an Agent's pool of VUs      |
|                | - TestCaseName - the name of the current Test Case                         |
|                | - AgentIterationNumber - the current iteration number executed by an Agent |
|                | - URLNumber - the current URL number within a test case                    |
|                | - AgentRequestNumber - the current request number issued by an             |

|                             | Agent from the beginning of the test  - Current DateTime - the current date/time - Current UTC DateTime - the current UTC date/time  See Also: Functions                                  |
|-----------------------------|----------------------------------------------------------------------------------------------------|
| Create Function<br>Instance | To Create a Function Instance:  1. Select a Function Type (described in the light bulb on the left).  2. Configure the Function Instance properties.  3. Click Save.  See Also: Functions |

## **Function Properties**

| Property         | Description                                                                                                    |  |
|------------------|----------------------------------------------------------------------------------------------------|--|
| Name             | The Function Instance name                                                                                                    |  |
| Format<br>String | A string specifying a format of presenting a value. For details about different data type Formats, check "Formatting Types" in .NET |  |
| Description      | The Function Instance description                                                                                                   |  |

#### 1.2.4 Parameters

#### **Toolbar (All parameterization controls)**

| Button    | Action                      |  |
|-----------|-----------------------------|--|
|           | Save                        |  |
| 9         | Undo to Last Saved (Ctrl+Z) |  |
| <b>\$</b> | Restore to recorded         |  |

#### User Interface Reference v1

| r <sup>2</sup> X | Switch to Parameterization Editor            |  |
|------------------|----------------------------------------------|--|
| p:X              | Switch to Parameterization Grid              |  |
| <b>₽</b> ∕       | Switch to Free Format Request Editor         |  |
| <b>≜</b> c       | Hide autocorrelation parameter details       |  |
| Ac               | Show autocorrelation parameter details       |  |
| <b>2</b>         | Find and Replace parameters' values (Ctrl+F) |  |
| Text box         | Find Value                                   |  |
| <del>A</del>     | Find Next (F3)                               |  |
| <del>&amp;</del> | Find Previous (Shift+F3)                     |  |
| Label            | Session Number                               |  |

#### **Parameter Context Menu**

| Icon | Command        | Description                   |
|------|----------------|-------------------------------|
|      | Edit Parameter | Edit the selected object      |
| ×    | Delete Item(s) | Delete the selected object(s) |

#### **Header Parameterization Grid**

| Column         | Description                                              |
|----------------|----------------------------------------------------------|
| Header         | Request header name                                      |
| Recorded Value | Request header recorded value                            |
| Replace with   | Parameterization expression replacing the recorded value |

#### **Query String Parameterization Grid**

| Column          | Description                                              |
|-----------------|----------------------------------------------------------|
| Query Parameter | Query string parameter name                              |
| Recorded Value  | Query string parameter value                             |
| Replace with    | Parameterization expression replacing the recorded value |

## **Web Form Parameterization Grid**

| Column         | Description                                              |  |
|----------------|----------------------------------------------------------|--|
| Form Field     | Form Field name                                          |  |
| Recorded Value | Request header recorded value                            |  |
| Replace with   | Parameterization expression replacing the recorded value |  |

### Global Find and Replace ... (Ctrl+F)

| Parameterization Controls | Which Parameterization Control to use:                                                                                     |
|---------------------------|----------------------------------------------------------------------------------------------------|
|                           | - Parameterization Grid: for configuring name/value pair parameters.                                                       |
|                           | - Parameterization Editor: for configuring name/value pair parameters with long values or when Find and Replace is needed. |
|                           | - Free Format Request Editor: for configuring free format requests.                                                        |
|                           | See Also:                                                                                                    |

|                            | Parameterization Controls                                                                                                |
|----------------------------|----------------------------------------------------------------------------------------------------|
| Parameterization Grid      | Parameters change recorded requests during the replay. The new values are derived from Variables. To create a Parameter: |
|                            | Select a request in the Test Case Tree.                                                                                  |
|                            | Select the tab above for a necessary request part: Header, URL and Query, or Body.                                       |
|                            | 3. Click "Replace with" column of the Parameter.                                                                         |
|                            | 4. In the appeared Variable Picker, select the Variable.                                                                 |
|                            | See Also:<br>Parameterization Grid                                                                                       |
| Parameterization Editor    | Parameterization editor displays name/value pairs as - Read only blue "name line" and - Editable "value line"            |
|                            | To edit data: 1. Optionally select text in a "value line" that should be replaced.                                       |
|                            | Right-click in the "value line" and select a Source     Variable in the appeared Variable Picker.                        |
|                            | - To find a text, enter it into the "Find" box and click Find Next. For advanced search click Global Find and Replace.   |
|                            | - Click Save to save the changes                                                                                         |
|                            | - Click Undo to the Last Saved to discard the changes.                                                                   |
|                            | See Also:<br>Parameterization Editor                                                                                     |
| Free Format Request Editor | Select or search the text to be parameterized. Right-click and in the appeared Variable Picker, select a Variable.       |
|                            | - To find text, enter it into the "Find" box and click Find Next. For advanced search click Global Find and Replace.     |
|                            | - Click Save to save the changes.                                                                                        |

| - Click Undo to discard the changes Click Restore to restore the recorded request. |
|------------------------------------------------------------------------------------|
| See Also:<br>Free Format Request Editor                                            |

## 1.2.4.1 Variable Picker

| Extractors        |            |
|-------------------|------------|
| ⊕ Datasets        |            |
| ⊕ Data Generators |            |
|                   |            |
|                   |            |
|                   |            |
|                   |            |
|                   |            |
|                   |            |
|                   |            |
|                   |            |
|                   |            |
| Variable Picker   | Need help? |

| Variable Picker     | - Select a Variable in the Extractor,  Data Generator or Function category.                                             |
|---------------------|----------------------------------------------------------------------------------------------------|
|                     | - Or select a Variable as a Dataset, field and databinding method.                                                      |
|                     | The Variable will be injected into the request and will replace any selected text.                                      |
| DataBinding Methods | The databinding method determines the order of assigning dataset rows to request parameters.                            |
|                     | - Request-Bound databinding method: Every parameter requested by any VU in any iteration gets a subsequent dataset row. |

- VU-Bound databinding method: Every VU gets a subsequent dataset row used f+G77 or all its parameters requested in all iterations.
- Iteration-Bound databinding method: Every iteration gets a subsequent dataset row used by all VUs in all requested parameters.
- Iteration-Request-Bound databinding method: Every subsequently requested parameter in every iteration gets the subsequent dataset row shared by all VUs.
- VU-Iteration-Bound databinding method: Every VU in every iteration gets a subsequent dataset row used in all its requested parameters.
- Parameter- Bound databinding method: Every requested parameter gets a subsequent dataset row shared by all VUs in all iterations.
- Random databinding method: Every request parameter gets a random dataset row.

#### 1.2.5 **Response Validators**

### **Toolbar**

| Button   | Action                                                                               |
|----------|--------------------------------------------------------------------------------------|
| <b>*</b> | Create a Validator for a response selected in the Test Case Tree or the session grid |
| -        | Show the selected Validator in the Test Case Tree                                    |
|          | Show the response associated with the Validator in the session grid                  |
| <b>É</b> | Move the selected Validator to the selected response                                 |
| *        | Clone the selected Validator to the selected response(s)                             |
| ×        | Delete the selected Validator(s)                                                     |

### **Help Boxes**

| Validators | A Validator is a rule of comparing a response with a text pattern. In case of mismatch, a custom error is raised. |
|------------|----------------------------------------------------------------------------------------------------|
|            | See Also:<br>Validators                                                                                           |

# Validator Context Menu

| Icon | Command         | Description                      |
|------|-----------------|----------------------------------|
|      | Edit Validator  | Edit the selected object         |
| ×    | Delete Item(s)  | Delete the selected object(s)    |
|      | Show Properties | Show Property Grid on the bottom |
| F=-  |                 |                                  |
|      | Hide Properties | Hide Property Grid on the bottom |
|      |                 |                                  |

## **Validator Properties**

| Property                      | Description                                                                                                    |  |
|-------------------------------|----------------------------------------------------------------------------------------------------|--|
| URL                           | The URL of the response that will be validated                                                                                                    |  |
| Text to search                | Text/HTML or regular expression to search for in the response                                                                                                    |  |
| Is text a regular expression? | Select Yes, if the validation string is a regular expression.                                                                                                    |  |
| Fail If                       | Choose whether to raise the error when the string is Found or Not Found in the response.                                                                                               |  |
| Scope                         | Set Scope to "Selected Response" to create a Validator for a request selected in the Test Case Tree or in the session grid. Set Scope to "All Responses" to create a global Validator. |  |
| Description                   | Validator Description                                                                                                    |  |
| Action if failed              | Choose the action to perform if validation failed. "Continue" to continue the                                                                                                    |  |

| iteration or "Abort Iteration" to stop the current iteration and mark it as f<br>Which means that it will be counted toward started and failed iterations<br>transactions are excluded from the test metrics. |                 |
|----------------------------------------------------------------------------------------------------|-----------------|
| Continue                                                                                                    | Abort Iteration |

### Verify & Auto-config 1.2.6

# Verify & Auto-config T oolbar

| Button | Action                                         |
|--------|------------------------------------------------|
| •      | Go back to the Main tab with the Workflow Tree |
| P      | Run Parameter Finder.                          |

### Verify & Auto-config Help Boxes

| verily & Auto-con | ng Heip Boxes                                                                                                    |
|-------------------|----------------------------------------------------------------------------------------------------|
| Verify Test Case  | When verifying the Test Case:                                                                                                    |
|                   | The test runs one time in debug mode. Test     Configuration settings do not affect this run.                                                                                                    |
|                   | Replayed sessions are automatically compared with the corresponding recorded sessions, and deeply analyzed.                                                                                                    |
|                   | Errors, warnings, configuration recommendations and other diagnostics are displayed in Session Verification Tree and Extractor Verification Tree.                                                                                  |
|                   | <ul> <li>To change the VU, enter a different VU number.</li> <li>To stop Verify earlier, specify a session number, after which to stop.</li> <li>To Verify without previewing of web pages, click the Quick Verify box.</li> </ul> |
|                   | See Also:<br>Verifying Test Case                                                                                                    |
| Verify Results    | Parameter Finder finds possible missing extractors and parameters. Creating them can fix configuration errors and make test more realistic.                                                                                        |
|                   | To resolve verification errors, run Parameter Finder to find missing extractors and parameters or create them manually.                                                                                                    |

Click Verify Description to see the details of the verify run. See Also: Parameter Finder Resolving Errors and Warnings

#### 1.2.6.1 **Session Verification**

### **Session Verification Toolbar**

| Button       | Action                                              |
|--------------|-----------------------------------------------------|
| 夺            | Expand All                                          |
| 8            | Collapse All                                        |
| 474          | Compare the selected recorded and replayed sessions |
| 6            | Click to show all verified sessions                 |
| *            | Click to show sessions with errors                  |
| <u> </u>     | Click to show sessions with warnings                |
| <b>%</b>     | Click to show sessions with Notifications           |
| 8            | Find Previous (Shift+F3)                            |
| <del>A</del> | Find Next (F3)                                      |
| <b>F</b> 2   | Find sessions by content (Ctrl+F)                   |
| **           | Clear Search                                        |

### **Session Verification Help Boxes**

| Session Verification Tree | Session Verification Tree matches the recorded and replayed requests in the Test Case. |
|---------------------------|----------------------------------------------------------------------------------------|
|                           |                                                                                        |

|                   | - To compare recorded and replayed sessions selected on the tree, click Compare button.  - To view session content, double-click Recorded or Replayed node. |
|-------------------|----------------------------------------------------------------------------------------------------|
|                   | See Also:<br>Comparing Sessions                                                                                                    |
| Session Filtering | To display a subset of sessions, click one of the filtering buttons on the toolbar:                                                                         |
|                   | - URLs: all sessions;                                                                                                    |
|                   | - Errors: sessions with errors related to the test configuration;                                                                                           |
|                   | - Warnings: sessions with issues that may be related to the test configuration;                                                                             |
|                   | - Notifications: sessions with issues unrelated to the test configuration.                                                                                  |

### 1.2.6.2 Parameter Finder

### Parameter Finder Toolbar

| Button   | Action                                                                                  |
|----------|-----------------------------------------------------------------------------------------|
| +://     | Click to Group by Extractors                                                            |
| * p      | Click to Group by Requests                                                              |
| <b>₽</b> | Expand All                                                                              |
| <b>-</b> | Collapse All                                                                            |
| 4        | Parameter Creator: Auto-Configure the Extractor and all Parameters in the selected node |
| P⇔       | Parameter Creator: Auto-Configure all Parameters in the selected node                   |
| *        | Auto-Configure all Extractors and Parameters                                            |
| ×        | Delete the selected Parameter Recommendation                                            |

# Parameter Finder Help Boxes

| Verify Results        | Parameter Finder finds possible missing extractors and                                                                                                    |
|-----------------------|----------------------------------------------------------------------------------------------------|
|                       | parameters. Creating them can fix configuration errors                                                                                                    |
|                       | and make the test more realistic.                                                                                                    |
|                       |                                                                                                    |
|                       | To resolve verification errors, run Parameter Finder to find                                                                                                    |
|                       | missing extractors and parameters or create them manually.                                                                                                    |
|                       |                                                                                                    |
|                       | Click Verify Description to see the details of the verify run.                                                                                                    |
|                       |                                                                                                    |
|                       | See Also:                                                                                                    |
|                       | Parameter Finder                                                                                                    |
|                       | Resolving Errors and Warnings                                                                                                    |
|                       | Verifying Test Case                                                                                                    |
| Parameter Finder Tree | Parameter Finder Tree displays possible missing extractors and parameters. It has two views                                                                                           |
|                       | Group by Request view displays:     a) On each parent node, a request requiring one or several parameters;     b) On each child node, a parameter with matching extractor.            |
|                       | Group by Extractor view displays:     a) On each parent node, an extractor that can be used in one or several parameters.     b) On each child node, a parameter using the extractor. |
|                       | Note: To copy selected object content, hit (Ctrl+C).                                                                                                    |
|                       | See Also:<br>Parameter Finder                                                                                                    |
| Parameter Finder Tab  | To create Extractors and Parameters discovered by the Parameter Finder, use the "Parameterization Tool". It creates these objects one-by-one.                                         |
|                       | Auto Configurator creates all Extractors and Parameters at-once.                                                                                                    |
|                       | See Also: Parameter Creator                                                                                                    |

| Auto-Configurator |
|-------------------|
|                   |

### 1.2.6.3 Extractor Verification

## **Extractor Verification Toolbar**

| Button | Action           | Description                                                         |
|--------|------------------|---------------------------------------------------------------------|
|        | Edit             | Edit the selected extractor                                         |
|        | Show on Tree     | Show the selected Extractor in the Test Case Tree                   |
|        | Show Session     | Show the associated with the Extractor response in the session grid |
| ×      | Delete Extractor | Delete the selected extractors and associated parameters            |

### **Extractor Statuses**

| Status   | Description                                         |
|----------|-----------------------------------------------------|
| ✓        | The extractor is OK.                                |
| 0        | The extractor is not found in the response.         |
| <u> </u> | The extractor's value is not used in the Test Case. |
| =        | The recorded and replayed extractors are the same.  |

## **Extractor Verification Help Boxes**

| Extractor Verification Tree | The Extractor Verification Tree is generated When running "Verify". It displays extractor values and the following exceptions:                                                   |
|-----------------------------|----------------------------------------------------------------------------------------------------|
|                             | <ul><li>The extractor is not found in the response.</li><li>The extractor's value is not used in the Test Case.</li><li>The recorded and replayed values are the same.</li></ul> |
|                             | The extractors with exceptions are automatically checked for easy removal, as some of them may be unnecessary.                                                                   |
|                             | See Also:                                                                                                    |

| Verifying Test Case |
|---------------------|
|---------------------|

## **Extractor Verification Properties**

| Property       | Description                                           |  |
|----------------|-------------------------------------------------------|--|
| Response       | Response associated with the Extractor                |  |
| Extractor name | The name of the extractor                             |  |
| Value          | The value returned by the extractor during the verify |  |

### 1.2.7 Managing Test Case(s)

## <u>Toolbar</u>

| Button  | Action                                                         |  |
|---------|----------------------------------------------------------------|--|
|         | Open a session file as a Test Case                             |  |
| <u></u> | Import Test Cases from another Test                            |  |
| ii e    | Click to view the selected Test Case and unlock it for changes |  |
|         | Clone the selected Test Case                                   |  |
|         | Delete the selected Test Case                                  |  |
|         | Export the test case as a Visual Studio Web Test (.webtest)    |  |
|         | Export Test Case as an HTTP archive (.har)                     |  |

| Multi-Test Cases | Multi Test Cases are used to emulate different categories of users.                                                         |
|------------------|----------------------------------------------------------------------------------------------------|
|                  | - Test Cases are executed concurrently.                                                                                     |
|                  | - VUs are distributed between the Test Cases proportionate to their Mix Weight properties.                                  |
|                  | - To start configuring or reviewing the selected Test Case, double-click it or click "Click to view" button on the toolbar. |

|                          | After that the entire Build Test Case section on the Workflow Tree will be associated with this Test Case.  Note: Selecting the Test Case as Current, does not impact concurrent execution of multi-test cases.  See Also:  Managing Test Case(s) |
|--------------------------|----------------------------------------------------------------------------------------------------|
|                          | Editing and Deleting a Test Case                                                                                                    |
| Multi-Test Case commands | - To create a new Test Case, click "Record" or "Open session file" and select an .saz or .har file.                                                                                                    |
|                          | - To import Test Cases from another Test, click Import.                                                                                                    |
|                          | - To clone the selected Test Case, click "Clone Test Case".                                                                                                    |
|                          | - To delete the selected Test Case, click Delete.                                                                                                    |
|                          | - To change the properties of the selected Test Case, modify them in the property grid below.                                                                                                    |
|                          | See Also:<br>Editing and Deleting a Test Case                                                                                                    |

# **Test Case Properties**

| Property       | Description                                                                                                    |  |
|----------------|----------------------------------------------------------------------------------------------------|--|
| Name           | The Test Case name.                                                                                                    |  |
| Recorded<br>On | The date and time when the test case was recorded.                                                                                                    |  |
| Description    | The Test Case description.                                                                                                    |  |
| Mix Weight     | The relative frequency (in units) of the Test Case replays in the mix. Every VU is assigned to a specific Test Case selected in a round-robin order, while skipping some of them to achieve the VU distribution corresponding to the mix weights. |  |
| User Group     | If user groups are assigned in the server authentication grid, select the user group that will execute this test case. Leave blank to have VUs not assign to any user group execute this test case.                                               |  |

## 1.2.7.1 Test Case Groups

### <u>Toolbar</u>

| Button   | Action                                           |  |
|----------|--------------------------------------------------|--|
| <b>E</b> | Create a Test Case Group                         |  |
| <b>E</b> | Edit the selected Test Case Group                |  |
| ×        | Delete the Test Case(s) from the Test Case Group |  |

### **Help Box**

| Test Case Group | When at least one Test Case Group is created,<br>Sequential-Concurrent TC mixing model is used: |
|-----------------|-------------------------------------------------------------------------------------------------|
|                 | - Test cases in a TC Group are executed sequentially.                                           |
|                 | - Multiple TC Groups are executed concurrently.                                                 |
|                 | - VUs are distributed between the TC Groups proportionate to their Mix Weight properties.       |
|                 | - Only test cases included in TC Group(s) are executed.                                         |
|                 | To go back to the Concurrent TC mixing model, delete all TC Groups.                             |
|                 | See Also:<br>Sequential Test Case Groups                                                        |

### **Test Case Groups Dialog Commands**

| Button | Action                                       |
|--------|----------------------------------------------|
| >      | Add Test Case(s) to the Test Case Group      |
| <      | Delete Test Case(s) from the Test Case Group |
| Α      | Move Test Case Up for earlier execution      |
| v      | Move Test Case Down for later execution      |

### **Test Case Group Properties**

| Property | Description |  |
|----------|-------------|--|

| Name                     | The Test Case Group name                                                                                                    |  |
|--------------------------|----------------------------------------------------------------------------------------------------|--|
| Description              | The Test Case Group description                                                                                                    |  |
| Mix Weight               | The relative frequency (in units) of the Test Case Group replays in the mix. Every VU is assigned to a specific Test Case Group selected in a round-robin order, while skipping some of them to achieve the VU distribution corresponding to the mix weights.                                                                                                    |  |
| Cache<br>Control         | Select "Enabled" to emulate browser caching and session management. Select "Disabled" to emulate browsers with disabled caching (all requests will be sent) and restarting browsers before starting a new iteration (browser sessions will not persist across test iterations).                                                                                                    |  |
| New VU %                 | Percentage of the New vs. Returning VUs. Note: (a).On the 1-st iteration, new VUs will have an empty cache, just as a first time user. All requests will be sent. (b).On the 1-st iteration, returned VUs will have a primed cache. Caching rules for each request will be determined based on server caching headers. (c). On the subsequent iterations, all VUs are treated as returned VUs. |  |
| VU restarting browsers % | Percentage of VUs restarting browsers before starting new iteration. For these users, browser sessions will not persist across the test iterations.                                                                                                    |  |

### 1.3 Configure Test

The **Configure Test** section includes the following nodes:

| 2          |    | Load Pattern       | Configure load                                 |
|------------|----|--------------------|------------------------------------------------|
| (          |    | Test Duration      | Configure Test completion criteria             |
|            |    | Browser Type       | Configure Browser Mix                          |
|            |    | Network Type       | Configure Network Mix                          |
|            |    | Load Agents        | Configure Load Agents                          |
| <b>3</b> × |    | Server Monitoring  | Configure performance monitoring               |
|            | N. | KPI                | Configure Key Performance Indicator monitoring |
|            |    | Windows Servers    | Configure Windows Server monitoring            |
|            | Δ  | Linux/Unix Servers | Configure Linux/Unix Server monitoring         |

|   | <u>(S)</u> | Load Agents    | Configure Load Agent monitoring                                |
|---|------------|----------------|----------------------------------------------------------------|
|   |            | Result Storage | Configure Result Storage settings and the amount of saved data |
| £ |            | Other Options  | Advanced Options                                               |
| S |            | Script Editor  | Modify Test Script                                             |

### **Help Boxes**

| Configure Test Navigate through every "Configure Test" item and select desired test parameters. |
|-------------------------------------------------------------------------------------------------|
|-------------------------------------------------------------------------------------------------|

### **Property Grid**

| Property            | Description                                                                                                    |
|---------------------|----------------------------------------------------------------------------------------------------|
| Test Run<br>Name    | A one-word Test Run Name used as a suffix following a time-stamp of the next test run displayed in the "Analyze Results" section. If the Test Run Name is empty, the test file name is used as a suffix. |
| Test<br>Description | Test Description included into the test result Summary view                                                                                                    |

## 1.3.1 Load Pattern

### **Help Boxes**

| Load Pattern | Load pattern defines dynamics of virtual users (VU) throughout the test. |
|--------------|--------------------------------------------------------------------------|
|              | See Also:<br>Load Pattern                                                |

### **Load Pattern Properties**

| <u>Property</u> | <u>Description</u>                                                                                                  |  |
|-----------------|----------------------------------------------------------------------------------------------------|--|
| Load Pattern    | Select "Steady Load" to keep a steady number of VUs. Select "Step Load" to ramp-up the number of VUs on every step. |  |

| Number of VU        | The constant number of VUs emulated throughout the test                                                      |  |
|---------------------|----------------------------------------------------------------------------------------------------|--|
| Start VU            | The initial number of VUs in the beginning of the test                                                       |  |
| Step VU<br>Increase | The number of VUs added on every step                                                                        |  |
| Step Duration (s)   | The time interval between increasing VU count                                                                |  |
| Max VU              | Maximum VU count - Note: Test can complete before reaching "Max VU" if the Test Duration is not long enough. |  |
| Over (s)            | The amount of time taken in the beginning of each step to gradually add VUs. For instant increase, use zero. |  |

# 1.3.2 Test Duration

## **Help Boxes**

| Test Duration | Set the test completion criteria. After reaching this condition, the test will stop. |
|---------------|--------------------------------------------------------------------------------------|
|               | See Also:<br>Test Duration                                                           |

## **Test Duration Properties**

| Properties                              | Description                                                                                                    |  |
|-----------------------------------------|----------------------------------------------------------------------------------------------------|--|
| Test Completion Condition               | Select the test completion condition from the drop-down.                                                                                                    |  |
| How to count iterations                 | Select Per VU to set the iteration limit for each VU. Select Total to set the overall iteration limit.                                                                                                    |  |
| Max. iterations                         | After the specified number of iterations is issued, the Test waits until all responses are received and stops.                                                                                              |  |
| Load generation time (hh:mm:ss)         | Enter the duration of load generation, after which no request will be issued.                                                                                                    |  |
| After the<br>Completion<br>Condition is | After the specified test completion condition is reached, depending on this selection, test will stop, will wait until all pending responses are received, or will wait for started iterations to complete. |  |

| Properties       | Description                                                                                                    |
|------------------|----------------------------------------------------------------------------------------------------|
| reached          |                                                                                                    |
| Warm-up time (s) | The warm-up period at the beginning of the test is necessary to prepare server for normal working conditions. During the warm-up period the number of VU is gradually ramped-up, server cache is populated, and necessary modules are loaded into the memory. During the warm-up period performance metrics are not collected. |

### Browser Type 1.3.3

# T oolbar

| Button   | Action                                                                |
|----------|-----------------------------------------------------------------------|
|          | Add - Click to add a browser to the mix - Then configure its settings |
| <b>⊗</b> | Delete - Click to delete the selected browser from the mix            |

### **Supported Browser Types**

|   | Category   | Platform      | Browser           |
|---|------------|---------------|-------------------|
|   | Desktop    | Windows       | Chrome            |
| _ |            | Linux         | Firefox           |
|   |            | Mac           | Internet Explorer |
|   |            |               | Microsoft Edge    |
|   |            |               | Opera             |
|   |            |               | Safari            |
| П | Smartphone | Android       | HTC Sensation     |
| - |            | iPhone        | Samsung Galaxy    |
|   |            | Windows Phone | Sony Xperia       |
|   |            | Blackberry    | iPhone            |
|   |            |               | HTC               |
|   |            |               | Nokia Lumia       |

### User Interface Reference v1

|   |                 |                 | Blackberry Bold 9900 |
|---|-----------------|-----------------|----------------------|
|   | Tablet          | Samsung<br>iPad | Galaxy Tab<br>iPad   |
|   | Non-Browser App |                 |                      |
| ₩ | Custom          |                 |                      |

## **Help Boxes**

| Browser Type | Configure web browser settings. If necessary, add more web browsers to the mix.      |
|--------------|--------------------------------------------------------------------------------------|
|              | Tip: How StresStimulus emulates web browsers:                                        |
|              | (a) It maintains the configured connections limits.                                  |
|              | (b) It injects the appropriate user-agent string into the requests.                  |
|              | (c) It maintains the browser mix distribution, if more than one browser is selected. |
|              | See Also:<br>Browser Settings                                                        |

### **Browser Properties**

| Property                      | Description                                                                                                    |
|-------------------------------|----------------------------------------------------------------------------------------------------|
| Browser Type                  | Select a web browser type, "Non-browser Client" for a RIA client, such as Silverlight or Flex-based application, or "Custom".                        |
| Mix Weight                    | Relative frequency (in units or percents) of using this browser by VUs                                                                               |
| Replace User-<br>Agent string | Select "True", to use a User-Agent string of the selected browser type, instead of the recorded string. Select "False", to keep the recorded string. |
| User Agent                    | If replacing the recorded User-Agent string, enter a custom string.                                                                                  |
| Connection limit per host     | To set custom browser performance, enter the maximum number of TCP connections per host.                                                             |

| Connection limit | To set custom browser performance, enter the maximum number of TCP |
|------------------|--------------------------------------------------------------------|
| per proxy        | connections across all hosts.                                      |

### Network Type 1.3.4

# **Toolbar**

| Button | Action                                                                |
|--------|-----------------------------------------------------------------------|
| 9      | Add - Click to add a network to the mix - Then configure its settings |
| *      | Delete - Click to delete the selected network from the mix            |

# **Network Types**

|     | Туре     | Network                                  |
|-----|----------|------------------------------------------|
| -   | Lan      | Ethernet 10Mbps Fast Ethernet 100Mbps    |
|     |          | Gigabit Ethernet                         |
|     | Wireless | WiMax Wireless 802.11g Wireless 802.11n  |
| Ŷ   | Fiber    | Fiber 50Mbps Fiber 100Mbps Fiber 150Mbps |
| all | Mobile   | GPRS Edge 3G 3G+ H+ 4G LTE               |
|     |          | 5G                                       |

| m | xDSL   | ADSL          |
|---|--------|---------------|
|   |        | ADSL Lite     |
|   |        | ADSL2         |
|   |        | ADSL2+        |
|   |        | ADSL2+M       |
|   |        | VDSL          |
|   |        | VDSL2         |
|   |        | VDSL2 Annex Q |
| 8 | Legacy | 56Kbps Modem  |
|   |        | DS0           |
|   |        | ISDN 128Kbps  |
|   |        | Т1            |
|   |        | T2            |
|   |        | Т3            |
| ☼ | Custom |               |

### **Help Boxes**

| Network Type | Configure network settings. If necessary, add more networks to the mix.                                                                                             |
|--------------|----------------------------------------------------------------------------------------------------|
|              | Tip: Network type other than LAN is emulated by injecting a certain wait time into every request and response, weighted to its size and the network type bandwidth. |
|              | See Also:<br>Network Settings                                                                                                    |

### **Network Properties**

| Property     | <u>Description</u>                                    |
|--------------|-------------------------------------------------------|
| Network Type | Select a network type or "Custom" from the drop-down. |

| Mix Weight                | Relative frequency (in units or percents) of using this network by VUs |
|---------------------------|------------------------------------------------------------------------|
| Upload Bandwidth (kbps)   | Enter the upload bandwidth (kbps)                                      |
| Download Bandwidth (kbps) | Enter the download bandwidth (kbps)                                    |

### 1.3.5 **Load Agents**

## <u>Toolbar</u>

| Button | Action                                                       |
|--------|--------------------------------------------------------------|
| Ē      | Add a Load Agent connection                                  |
| 2      | Edit the selected Load Agent connection                      |
| C      | Test connections to the Load Agents with non-zero VU weights |
| 9      | Reset the Selected Agent                                     |
| ×      | Delete the selected Load Agent connection                    |

| Load Agents | Load Agents are computers emulating virtual users in the distributed test, orchestrated by this controller.     |
|-------------|----------------------------------------------------------------------------------------------------|
|             | To create a Load Agent:                                                                                         |
|             | On a remote computer, install StresStimulus, and in the StresStimulus menu -> Agent Options, enable Agent Mode. |
|             | 2. On this computer, add a connection to the Load Agent.                                                        |
|             | See Also:<br>Attaching Agents to Controller                                                                     |
| Load Agents | Load Agents are computers emulating virtual users in the distributed test, orchestrated by this controller.     |
|             | To create a Load Agent: 1. On a remote computer, install StresStimulus, and in the                              |

StresStimulus menu -> Agent Options, enable Agent Mode. 2. On this computer, add a connection to the Load Agent. To set the portion of the total number of VUs on this Load Agent, change its mix weight property. To set the total number of VUs in the test, navigate to the Load Pattern section. See Also: **User-Agent Attaching Agents to Controller** 

## **Load Agent Properties**

| Property                                  | Description                                                                                                    |
|-------------------------------------------|----------------------------------------------------------------------------------------------------|
| Agent Name                                | The Load Agent Name                                                                                                    |
| StresStimulus version                     | The version of StresStimulus installed on the agent                                                                                                    |
| Host / IP Address                         | The Load Agent Host - Enter a network computer name or IP address without "//". Example: AGENT1 or 10.2.2.169.                                                                                                    |
| Port                                      | The TCP port used by the controller to communicate with this agent. The default port is 49998.                                                                                                    |
| Mix Weight                                | Relative number of VUs (in units or percents) emulated on the Load Agent. To disable the Load Agents, set its mix weight to zero.                                                                                                    |
| Allocate at least<br>one thread per<br>VU | Starting thread count is the number of threads created automatically when the test is launched. By default, it is equal to the number of VUs. If more threads are needed, the load engine will gradually create more threads while checking available system resources. Select No to allow .NET Framework to allocate a default (typically smaller) number of starting threads. |
| Allocate at least<br>one thread per<br>VU | Starting thread count is the number of threads created automatically when the test is launched. By default, it is equal to the number of VUs. If more threads are needed, the load engine will gradually create more threads while checking available system resources. Select No to allow .NET Framework to allocate a default (typically smaller) number of starting threads. |
| Minimum starting threads                  | To increase the Starting thread count, set this property to a higher number. This property will be disregarded if it is smaller than the starting thread count determined as explained in the previous property.                                                                                                    |

| VUs              | Constant number of VUs                            |
|------------------|---------------------------------------------------|
| Start VUs        | Starting number of VUs                            |
| Step VU Increase | VU Step increase if the Step Load Pattern is used |
| Max VUs          | Maximum VUs if the Step Load Pattern is used      |
| Username         | Username to access Remote Agent                   |
| Password         | Password to access Remote Agent                   |

### Monitoring 1.3.6

#### 1.3.6.1 **Windows Servers and Agents**

### **Toolbar**

| Button   | Action                        |
|----------|-------------------------------|
| <b>X</b> | Add A Machine To Monitor      |
| <b>Æ</b> | Edit The Performance Counters |
| ×        | Delete Selected Objects       |
| <u>A</u> | Fine Previous                 |
| Ą        | Find Next                     |

| Server or Agent Monitoring | During the test run you can monitor multiple performance counters on the web, application and database servers, as well as agents. Real-time graphs and performance values will be displayed on the real-time dashboards and in the performance reports. |
|----------------------------|----------------------------------------------------------------------------------------------------|
|                            | <ul> <li>Click "Add" to add a Server with default set of counters.</li> <li>Click "Edit" to add or delete performance counters to the selected server.</li> <li>Click "Delete" to delete the selected object(s).</li> </ul> See Also:                    |

|                              | Windows Servers Monitoring Linux/UNIX Servers Monitoring Threshold Rules                  |
|------------------------------|-------------------------------------------------------------------------------------------|
| Add a Machine for Monitoring | Enter a machine IP address or computer name without "//". Example: 10.2.2.169 or WEB_SRV5 |

## **Property Grid**

| Name                  | Description                                                                                                    |
|-----------------------|----------------------------------------------------------------------------------------------------|
| Machine               | A network computer IP address or computer name without "//"                                                                        |
| Domain                | Network Domain Name                                                                                                    |
| UserName              | User Name on the network computer                                                                                                  |
| Password              | Password                                                                                                    |
| Category              | Performance Counter Category                                                                                                    |
| Counter               | Performance Counter Name                                                                                                    |
| Instance              | Performance Counter Instance                                                                                                    |
| Enable<br>Threshold?  | Select Yes to enable threshold. Default is No.                                                                                     |
| Warning<br>Threshold  | Enter Warning Threshold value                                                                                                    |
| Critical<br>Threshold | Enter Critical Threshold value                                                                                                    |
| Alert if Over?        | Select Yes to indicate that exceeding a threshold is a problem. Select No to indicate that falling below a threshold is a problem. |
| Display Name          | Performance counter display name                                                                                                   |

### **Add Performance Counters**

| Add Windows Server Performance | Select a performance object, counter, and instance |
|--------------------------------|----------------------------------------------------|
| Counters                       | instance.                                          |

| Click "Add" to add it to the New Counter List.                                                                                                    |
|----------------------------------------------------------------------------------------------------|
| Note: The performance counters are the same as in Windows Perfmon application.                                                                                                    |
| See Also:                                                                                                    |
| Windows Server Monitoring                                                                                                    |
| 1. Select the local or remote Agent. 2. For remote Agents, enter an IP address or computer name without "//". Example: 10.2.2.169 or WEB_SRV5 3. Select a performance object, counter, and instance. 4. Click "Add" to add it to the New Counter List. See Also: Windows Server Monitoring |
| Highlight a counter below to see its description.  Click "Delete" to remove the highlighted counters from the New Counter List.  Click "Save" to add the New Counter List to the Test.  See Also: Server Monitoring                                                                        |
|                                                                                                    |

### 1.3.6.2 Linux/UNIX Servers

| Add Linux/Unix SNMP Performance<br>Counters | <ol> <li>Enter a host IP address or name.</li> <li>Change Community, if necessary.</li> <li>Select a counter from the drop-down list.</li> <li>To add counters which are not on the list, enter OID.</li> <li>Enter or edit the counter name.</li> <li>Click Test to test the counter.</li> <li>Click "Add" to add it to the New Counter List.</li> </ol> |
|---------------------------------------------|----------------------------------------------------------------------------------------------------|
|                                             | See Also:<br>Linux/UNIX Servers Monitoring                                                                                                    |

Listed SNMP performance counters

—CPU Counters — Percentage of user CPU time Percentage of system CPU time Percentage of idle CPU time — Memory counters— Total swap size Available swap space **Total RAM** Total RAM free Total RAM buffered Total cached memory

#### 1.3.7 **Result Storage**

### **Properties**

| Property                     | Description                                                                                                    |
|------------------------------|----------------------------------------------------------------------------------------------------|
| How much data to store       | Select All to store the fullest dataset. Select Partial to store all data except the content of the individual HTTP sessions. If select None, no data will be stored in the database, and only the last test result will be available until StresStimulus is closed.                                                                                                    |
| Data Storage                 | Select the test result data storage from the drop-down. Note: SQL Server CE capacity is limited to 4 GB.                                                                                                    |
| SQL Server connection string | Click to enter the SQL Server connection information in the pop-up window.                                                                                                    |
| Purge request bodies         | Purging bodies of test sessions' requests saves memory. Select All, to purge all bodies. Select None, to keep all bodies. Select Non-Errors to keep all bodies with Errors                                                                                                    |
| Purge<br>response<br>bodies  | Purging bodies of test sessions' responses saves memory. Select All, to purge all bodies. Select None, to keep all bodies. Select Non-Errors to keep all bodies with Errors. Select Static Mime Types, to purge bodies of images and other static resources.                                                                                                    |
| Save sessions from agents?   | In distributed tests with SQL Server CE-based storage, the content of the sessions generated on the agents is stored on the agents. Select Yes, to copy this content to the controller. This will allow generating waterfall charts for VUs emulated on the agent. When the network bandwidth is limited, select No, to reduce the traffic between agents and controller. |

### **Help Boxes**

| Result Storage      | Test results are stored in a database. Configure Data Storage type, and amount of data to store  See Also: Test Result Storage                                                                      |
|---------------------|----------------------------------------------------------------------------------------------------|
| Connection Settings | Click Create/Check DB to create a new database or verify connection to the existing database.  Click OK to set the database as data storage for the Test.  Click Cancel to go back without changes. |
|                     | See Also:<br>Test Result Storage                                                                                                    |

# 1.3.8 Test Pass/Fail Qualification

### **Help Boxes**

| HOIP DOXES                   |                                                                                                    |
|------------------------------|----------------------------------------------------------------------------------------------------|
| Test Pass/Fail Configuration | You can configure several test quality criteria. When at least one of such criteria missed, the test is qualified as Failed. |
|                              | To create a test quality criteria, in the property grid enable a Pass / Fail condition and specify its acceptable limit.     |
|                              | See Also:<br>Configuring Test Pass/Fail Qualification                                                                        |

## **Property Grid**

| Property                      | Description                                                                                                    |
|-------------------------------|----------------------------------------------------------------------------------------------------|
| Page Goal Misses              | Enter Yes if Page Goal Misses is subject to the test's Pass / Fail condition.                                                           |
| Page Goal<br>Threshold        | Enter % of Page Goal Misses that triggers the Fail condition. Enter 0 to fail the test with a single Page Goal violation.               |
| Transaction Goal<br>Misses    | Enter Yes if Transaction Goal Misses is subject to the test's Pass / Fail condition.                                                    |
| Transaction Goal<br>Threshold | Enter % of Transaction Goal Misses that triggers the Fail condition. Enter 0 to fail the test with a single Transaction Goal violation. |

| Property                     | Description                                                                                                    |
|------------------------------|----------------------------------------------------------------------------------------------------|
| Request Errors               | Enter Yes if Request Errors are subject to the test's Pass / Fail condition.                                                    |
| Request Error<br>Threshold   | Enter % of Request Errors that triggers the Fail condition. Enter 0 to fail the test with a single Request Error violation.     |
| Request Timeouts             | Enter Yes if Request Timeouts are subject to the test's Pass / Fail condition.                                                  |
| Request Timeout<br>Threshold | Enter % of Request Timeouts that triggers the Fail condition. Enter 0 to fail the test with a single Request Timeout violation. |

### Other Options 1.3.9

## **Properties**

| Property                          | Description                                                                                                    |  |
|-----------------------------------|----------------------------------------------------------------------------------------------------|--|
| Graph sample rate (s)             | Enter how often remote computers are polled and graph are refreshed. Recommended value is 10s with agents and 3s without the agents. Increase "Sample Rate" for long tests.                                                                                                    |  |
| Pre-run<br>Command Line           | A command line to execute before the test starts                                                                                                    |  |
| Pre-run<br>Command<br>Timeout     | A timeout limit for the pre-run command to complete                                                                                                    |  |
| MIME Types requested sequentially | Click the drop-down and enter MIME types whose requests must be issued only after receiving all previous responses (sequentially). Some MIME types (e.g. Text/HTML) are always requested sequentially. You can enter additional MIME types to prevent dependent requests of these types from being requested in parallel with other dependent requests on a page. Separate multiple entries by ",". For example, enter "image, video" to request all images and videos sequentially; enter "video/mp4" to Request MP4 video sequentially. After modifying this property, launch test wizard and rerun autocorellation. |  |
| Enable Dynatrace integration?     | Select Yes to add the x-dynaTrace header to each issued request.                                                                                                    |  |

| Other Options | For information about properties in this section, check the following sources: |
|---------------|--------------------------------------------------------------------------------|
|               | Pre-run command line                                                           |
|               | Dynatrace Tntegration                                                          |
|               |                                                                                |

### 1.3.10 Script Editor

# <u>Toolbar</u>

| Button                | Action                                 |  |
|-----------------------|----------------------------------------|--|
|                       | Save Script (Ctrl+S)                   |  |
|                       | Save and Exit Script Editor            |  |
| ✓                     | Validate against SSScript XSD          |  |
| xsb                   | Show XSD, the SSScript schema document |  |
| ×                     | Cut (Ctrl+X)                           |  |
|                       | Copy (Ctrl+C)                          |  |
|                       | Paste (Ctrl+V)                         |  |
| 9                     | Undo (Ctrl+Z)                          |  |
| <b>C</b> <sup>1</sup> | Redo (Ctrl+Y)                          |  |
| P                     | Find (Ctrl+F)                          |  |
| <b>→</b>              | Find Next                              |  |
| <b>4</b>              | Find Previous                          |  |
| <u></u>               | Highlight All Matches                  |  |
| ×                     | Clear Highlights                       |  |
|                       | Bookmark (Ctrl+F2)                     |  |
| È                     | Bookmark Next (F2)                     |  |
| <b>a</b>              | Bookmark Previous (Shift+F2)           |  |

### **Help Boxes**

| Script Editor | Script is an XML representation of the Test Object Model (TOM).                                                 |  |
|---------------|----------------------------------------------------------------------------------------------------|--|
|               | Test modifications can be completed by editing the script or by changing the corresponding settings in the UI.  |  |
| SSScript XSD  | SSScript XSD is an XML schema of StresStimulus Scripts. It is used to validate Test scripts and to find errors. |  |
|               | SSScript XSD is provided here as a reference for script development                                             |  |

#### 1.4 Run and Monitor Test

In order to start the test click **Run** on the Workflow Tree toolbar or click **Run and Monitor Test** (b) on the Workflow Tree. Runtime Dashboard will appear.

#### 1.4.1 Runtime Dashboard

### **Toolbar**

| Button   | Action                                                          |  |
|----------|-----------------------------------------------------------------|--|
|          | Click Stop to Abort the Test Run                                |  |
| 00       | Click Pause to suspend the Test                                 |  |
|          | Click Resume to resume the Test                                 |  |
| +        | Click to add VUs to the Test                                    |  |
| <b>₽</b> | Skip pending requests (trigger a timeout) and continue the test |  |
| 2        | Retrieve sessions from the Test Log (delayed)                   |  |
| •        | Health Monitor - Normal                                         |  |

| <u> </u>       | Health Monitor - High Load. CPU utilization approaching exceeds the acceptable range |  |
|----------------|--------------------------------------------------------------------------------------|--|
| <u> </u>       | Health Monitor - Overloaded. Stop unessential processes or reduce the number of VUs  |  |
| $\blacksquare$ | Select Graph Layout                                                                  |  |

# **Graph Layouts**

| Option    | Description                  |  |
|-----------|------------------------------|--|
|           | One Graph                    |  |
|           | Two Horizontal Panels        |  |
|           | Two Vertical Panels          |  |
|           | Three Horizontal Panels      |  |
|           | Three Vertical Panels        |  |
|           | Three Panels Oriented Left   |  |
|           | Three Panels Oriented Right  |  |
|           | Three Panels Oriented Top    |  |
|           | Three Panels Oriented Bottom |  |
|           | Four Horizontal Panels       |  |
|           | Four Vertical Panels         |  |
| $\square$ | Four Panels                  |  |

| Graphs | The Graphs display instant performance characteristics and performance counter's data, plotted with the frequency defined by the Sample Rate period. |
|--------|----------------------------------------------------------------------------------------------------|
|        | - To select the graph panel layout, click "Select Graph Layout"  - To select which graph to display in a graph panel, click the drop-down above it.  |

|                           | For more graph commands, right click a graph.  See Also: Runtime Dashboard Agents and Test Cases Progress Grid                                                                                                    |
|---------------------------|----------------------------------------------------------------------------------------------------|
| Test Run Commands         | - To stop the test, click "Stop".                                                                                                    |
|                           | - To Pause/Resume test run, click "Pause/Resume".                                                                                                    |
|                           | - To increase VU count on demand, set the VU adjustment value and click "+".                                                                                                    |
|                           | - To abandon pending requests, click "Skip".                                                                                                    |
|                           | Note: - VU Adjustment works with a "Steady Load" pattern only. See Also: Runtime Dashboard Controlling the Test                                                                                                    |
| Test Engine Health Status | Help Box – Test Engine Health Status@@ For accurate load testing, CPU utilization should not exceed 85% Green: Normal. CPU Utilization is under 85% Yellow: High Load. CPU utilization is 85-95%                                     |
|                           | and is approaching the acceptable limit.  - Red: Overloaded. CPU utilization exceeds 95%.  Metrics accuracy can be impaired. Stop unessential processes or reduce the number of VUs.  See Also:  Monitoring Test Progress and Health |

#### 1.4.1.1 **Graphs**

# **Graph Context Menu**

| Icon | Name        | Description   |
|------|-------------|---------------|
| 0    | Un-Zoom One | Undo one Zoom |
| 8    | Un-Zoom All | Full zoom-out |

### User Interface Reference v1

|          | Unhide All Curves      |                                                                                |
|----------|------------------------|--------------------------------------------------------------------------------|
|          | Maximize Graph         | Switch this graph to the one panel layout                                      |
| 2        | Show sessions in range | Show sessions sent/received during the displayed time range (1 minute delayed) |
| 3        | Copy Image             | Copy Image to the clipboard                                                    |
|          | Save Image As          | Save graph as an image                                                         |
| <u>=</u> | Print Graph            | Print graph                                                                    |
| <u>s</u> | Export Graph CSV       | Export data points to a CSV file                                               |

### **Curve Context Menu**

| Icon       | Name              | Description                             |
|------------|-------------------|-----------------------------------------|
|            | Hide All but This | Hide all curves except the selected one |
| Þ          | Copy Curve Data   | Copy curve datapoints to the clipboard  |
| <u>(33</u> | Export Series CSV | Export curve datapoints as CSV          |

## **Available Graphs**

| Name                                      | Details                                                     |
|-------------------------------------------|-------------------------------------------------------------|
| KPI                                       | Show sessions sent/received during the displayed time range |
| Windows server(s) Performance<br>Counters |                                                             |
| Pages                                     |                                                             |
| Transactions                              |                                                             |
| Test Cases                                |                                                             |

| Graph context menu       | To show sessions sent/received within a time range:  1.Select the time range to zoom it to a full graph  2.Click "Show sessions in range"  The sessions will be displayed in the session grid. |
|--------------------------|----------------------------------------------------------------------------------------------------|
|                          | Note: The test log is updated with a one minute delay.                                                                                                    |
|                          | To zoom-out one/all step, click Un-Zoom One/All.                                                                                                    |
|                          | To stop/resume time auto-scrolling, scroll to the left/right.                                                                                                    |
|                          | To show hidden curves, click "Unhide".                                                                                                    |
|                          | Other commands: - Copy, Save, Print Graph Image - Export Graph datapoints                                                                                                    |
|                          | For more options, right-click a curve.                                                                                                    |
| Graph curve context menu | To hide all but the selected curve, click "Hide".                                                                                                    |
|                          | To unhide all curves, in the graph context menu, click "Unhide".                                                                                                    |
|                          | To copy or export core data, click Copy or Export.                                                                                                    |

#### 1.4.1.2 **Curve Grid**

## **Help Boxes**

| Curve Grid context menu | To expand / collapse curve rows, double-click a graph row or click on the plus / minus image. |
|-------------------------|-----------------------------------------------------------------------------------------------|
|                         | To show/hide a curve on a graph, check /uncheck box on the corresponding curve row.           |
|                         | To highlight a curve on a graph, click the curve name on the corresponding curve row.         |

# **Context Menu**

| Name            | Description                      |
|-----------------|----------------------------------|
| Highlight Curve | Highlight the curve on the graph |

| Name                          | Description                       |
|-------------------------------|-----------------------------------|
| Highlight All Curves But This | Show just this curve on the graph |
| Unhide All Curves             | Show all curves on the graph      |

### **Curve Grid**

| Column          | Description                                                                   | Tabs             |
|-----------------|-------------------------------------------------------------------------------|------------------|
| Visible         | Check/uncheck the box to show/hide the curve                                  | All              |
| Curve           | The name of the parameter represented by the curve                            | All              |
| Color           | The curve color                                                               | All              |
| Range           | The scale of the chart axis for this parameter                                | All              |
| Min             | Minimum value of the curve - datapoint aggregation (Sortable)                 | All              |
| Max             | Maximum value of the curve - datapoint aggregation (Sortable)                 | All              |
| Avg             | Average value of the curve - datapoint aggregation (Sortable)                 | All              |
| Last            | The last value of the curve - datapoint aggregation (Sortable)                | All              |
| Warnings        | Number of threshold violation warnings (Sortable)                             | KPI, Agents      |
| Errors          | Number of threshold violation errors (Sortable) Ent SP                        | KPI, Agents      |
| Missed<br>Goals | Number of missed goals (Sortable) Entisp                                      | Page,Transaction |
| Iterations      | The number of times this Transaction or Page was completed successfully EntSP | Page,Transaction |

#### **Test Progress Panel** 1.4.1.3

### **Parameters**

| Name               | Description                                      |
|--------------------|--------------------------------------------------|
| Time               | The time elapsed from the beginning of the test. |
| Users              | The number of instantiated VUs.                  |
| Iterations Started | The number of started test iterations.           |

| Name                 | Description                                                                                    |
|----------------------|------------------------------------------------------------------------------------------------|
| Iterations Passed    | The number of Iterations in which all responses were received                                  |
| Iterations Failed    | The number of failed (aborted) iterations                                                      |
| Requests Sent        | The number of issued requests.                                                                 |
| Requests Pending     | The number of issued requests, which responses are not received yet.                           |
| Responses OK         | The number of received responses excluded errors and timeouts                                  |
| Errors               | The number of errors.                                                                          |
| Timeouts             | The number of timeouts.                                                                        |
| SQL CE Capacity used | The percentage of the 4 GB storage limit used to store test data accumulated up to this point. |
|                      | If SQL CE capacity used can reach 100%, learn how to Reduce Test Storage Use.                  |

# **Help Boxes**

| Test Progress Panel | Test Progress Panel displays test progress. parameters. For more information, check Monitoring Test Progress and Health |
|---------------------|----------------------------------------------------------------------------------------------------|
|                     | If SQL CE used capacity used can reach 100%, learn how to Reduce Test Storage Use                                       |

### 1.4.1.4 Agents and Test Cases Grid

| Column             | Description                                          |
|--------------------|------------------------------------------------------|
| Name               | The Test Case or Agent Name                          |
| Users              | The number of active VUs                             |
| Iterations Started | The number of started test iterations                |
| Iterations Passed  | The number of test iterations completed successfully |
| Iterations Failed  | The number of test iterations failed                 |

| Requests Sent      | The number of issued requests    |
|--------------------|----------------------------------|
| Responses Received | The number of received responses |
| Errors             | The number of errors             |
| Timeouts           | The number of timeouts           |

#### 1.5 Analyze Results

#### 1.5.1 **Opening Previous Results**

#### **Toolbar**

| Button | Action                            | Description                                                 |
|--------|-----------------------------------|-------------------------------------------------------------|
| 2      | Refresh Previous Results          | Click to refresh the Previous Results list                  |
|        | Import Result                     | Click to open an SQL CE .sdf file                           |
|        | Open Result                       | Open the selected result in a new tab                       |
| >      | Select All                        |                                                             |
|        | Unselect All                      |                                                             |
| 13     | Compare Tests                     | Generate a multi-test report for comparing selected results |
| *      | Configure Result Storage settings |                                                             |
| ×      | Delete the checked results        |                                                             |

| Previous Results | The list below displays the Results of previous test runs.                                   |
|------------------|----------------------------------------------------------------------------------------------|
|                  | - To refresh the result list, click "Show Previous Results".                                 |
|                  | - To load the selected Result in a new result tab , click "Open" or double-click the Result. |

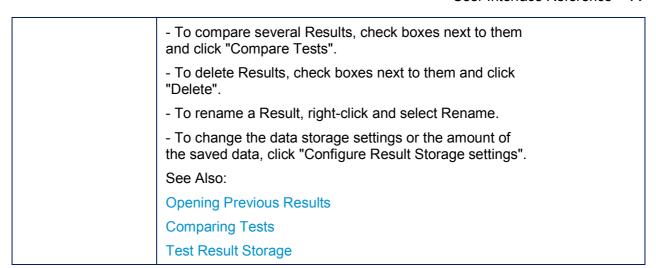

#### **Context Menu**

| Icon | Name         | Description                          |
|------|--------------|--------------------------------------|
|      | Open Result  | Open Results in a new tab            |
|      | Rename       | Rename the Test Case Results         |
| ĝ↓   | Sort by Name | Sort Test Results by Name (Asc/Desc) |
| 314  | Sort by Date | Sort Test Results by Date (Asc/Desc) |

#### **Property Grid**

| Property                | Description                                                                                   |
|-------------------------|-----------------------------------------------------------------------------------------------|
| Data Storage Type       | The type of repository storing the result                                                     |
| Result name             | The name automatically created for every test run. In SQL CE, it's the name of the .sdf file. |
| Test Run<br>Description | Test Run Description, displayed in the test result Summary view                               |
| Test Run<br>Comment     | Test Run Comment, not displayed on the test result                                            |
| Location                | SQL Server CE file name                                                                       |
| Date                    | The test run date                                                                             |

| Property                | Description                                                     |
|-------------------------|-----------------------------------------------------------------|
| Size (KB)               | The SQL Server CE file size                                     |
| Test run<br>description | Test Run Description, displayed in the test result Summary view |
| Test Run<br>Comment     | Test Run Comment, not displayed on the test result              |

## 1.5.2 Test Result Tab

#### **Toolbar**

| Button   | Action                      | Description                                                   |
|----------|-----------------------------|---------------------------------------------------------------|
| Σ        | Summary                     | Test Results at-a-glance                                      |
| <b>≫</b> | Graphs                      | Graphs of Key Performance Indicators and Performance Counters |
|          | Details                     | Details                                                       |
| *        | Errors                      | Errors                                                        |
|          | VU Activity                 | VU Activity Chart                                             |
| 10       | Waterfall                   | Waterfall Chart                                               |
|          | Select Layout               | Select Layout                                                 |
|          | Show Sessions               | Show sessions matching selection criteria                     |
| П        | External report             | Create external report                                        |
| •        | Back to Previous<br>Results | Back to Previous Results                                      |

| Test Result Views | Click a button on the left to select one of the following test result views: Summary, Details, Graphs, Error, VU Activity, Waterfall |
|-------------------|----------------------------------------------------------------------------------------------------|
|                   |                                                                                                    |

|                            | In the selected view, right-click for more options and help information.  See Also: Test Result Tab                                                                                                    |
|----------------------------|----------------------------------------------------------------------------------------------------|
| Other Test Result Commands | <ul> <li>To select a graph or grid panel layout, click "Select Layout"</li> <li>To selected sessions from the Test Log, click "Show Sessions"</li> <li>To generate a report, click "External Report"</li> <li>To select a Multi-document (default) or a Single-document report option, click a drop-down.</li> </ul> |
|                            | See Also:<br>Query Log<br>External Reports                                                                                                    |

## 1.5.2.1 Graphs

### **Graph Context Menu**

| Icon     | Name                   |
|----------|------------------------|
| *        | Un-Zoom All            |
| <b>e</b> | Un-Zoom One            |
|          | Unhide All Curves      |
| 2        | Show sessions in range |
| •        | Copy Image             |
|          | Save Image As          |
| 3        | Print Graph            |
| <b>@</b> | Export Graph CSV       |

#### **Graph Curve Context Menu**

| Icon | Name              |
|------|-------------------|
|      | Hide All But This |
|      | Copy Curve Data   |

| Icon     | Name             |
|----------|------------------|
| <u>@</u> | Export Curve CSV |

## **Help Boxes**

| Graph Context Menu | To show sessions related to this page or transaction, sent/received within a time range:  1.Select the time range to zoom it to a full graph  2.Click "Show sessions in range"  The sessions will be displayed in the session grid.  To zoom-out one/all step, click Un-Zoom One/All. |
|--------------------|----------------------------------------------------------------------------------------------------|
|                    | To show hidden curves, click "Unhide".  Other commands: - Copy, Save, Print Graph Image - Export Graph datapoints                                                                                                    |
|                    | For more options, right-click a curve.  See Also: Graph Context Menu Curve Context Menu                                                                                                    |

#### 1.5.2.2 Detail View

| Page Details        | The "Page Details" grid displays performance characteristics of each page from the end-user perspective.                                                                                               |
|---------------------|----------------------------------------------------------------------------------------------------|
|                     | Note: Page response time includes time for loading all requests. It excludes requests loaded after the page is displayed (e.g. AJAX requests), as determined by StresStimulus. See Also:  Page Details |
| Transaction Details | The "Transaction Details" grid displays performance characteristics of each transaction from the end-user perspective.  See Also:                                                                      |

|                         | Transaction Details                                                                                                    |
|-------------------------|----------------------------------------------------------------------------------------------------|
| Request Details         | The "Request Details" grid displays aggregated performance characteristics of each request grouped by URL. Time characteristics are averaged. Request counts are summed. |
|                         | If a request timed-out and subsequently failed, it's counted as a timeout.                                                                                               |
|                         | See Also:<br>Request Details                                                                                                    |
| Virtual User Details    | The "VU Details" grid displays statistics of the test Iterations executed by every VU.                                                                                   |
|                         | See Also:<br>VU Details                                                                                                    |
| Test Case Details       | The "Test Case Details" grid displays performance characteristics of each test case.                                                                                     |
|                         | See Also:<br>Test Case Details                                                                                                    |
| Test Case Group Details | The "Test Case Group Details" grid displays performance characteristics of each test case group.                                                                         |
|                         | See Also:<br>Test Case Group Details                                                                                                    |
| Agent Details           | The "Agent Details" grid displays performance characteristics of each agent.                                                                                             |
|                         | See Also:<br>Agent Details                                                                                                    |

### **Context Menu**

| Icon | Button           | Description                                    |
|------|------------------|------------------------------------------------|
|      | Show Sessions    | Show the selected sessions in the session grid |
|      | Column Picker    | Click to customize grid columns                |
|      | Auto-fit Columns | Autosize columns                               |

|              | See Waterfall         | Display a waterfall for this VU/ iteration |
|--------------|-----------------------|--------------------------------------------|
| $\checkmark$ | Compare with Recorded | Compare this VU/ iteration with Recorded   |

# **1.5.2.3 VU** Activity

## Help Boxes

| Activity Chart              | <ul> <li>- Horizontal axle is a timeline.</li> <li>- Vertical axle shows VUs.</li> <li>- Horizontal bars, represent a test iteration executed by a VU.</li> <li>- To zoom-in to a specific VUs/Iterations range, select an appropriate rectangular area.</li> <li>- To zoom-out, right-click and select Un-Zoom.</li> <li>For more options, right-click a horizontal bar.</li> <li>Other context menu commands:</li> </ul> |
|-----------------------------|----------------------------------------------------------------------------------------------------|
|                             | - Copy, Save, Print Graph Image See Also:                                                                                                    |
|                             | Graph Context Menu                                                                                                    |
| Activity Chart Context Menu | Horizontal bars, represent a test iteration executed by a VU.                                                                                                    |
|                             | - To display a waterfall of a selected iteration, click View Waterfall.                                                                                                    |
|                             | - To compare a waterfall of the selected Iteration with                                                                                                    |
|                             | previously select waterfall, click Compare Waterfalls.                                                                                                    |
|                             | ·                                                                                                    |

### **Iteration Bar Context Menu**

| Icon | Name                  | Description                                                                   |
|------|-----------------------|-------------------------------------------------------------------------------|
| 10   | View Waterfall        | Dbl-Click to display a waterfall for this VU/ iteration                       |
|      | Compare<br>Waterfalls | Ctrl+Dbl-Click to display this VU/ iteration in a dual waterfall on the right |

#### **Chart Context Menu**

| Icon | Name          | Description                       |
|------|---------------|-----------------------------------|
| 2    | Un-Zoom       | Click to fully Un-Zoom this chart |
| 4    | Copy Image    | Copy Image to the clipboard       |
|      | Same Image As | Save Graph as an Image            |
| 4    | Print Graph   | Print Graph                       |

#### 1.5.2.4 Iteration Waterfall

#### <u>Toolbar</u>

| Icon     | Description                                                 |
|----------|-------------------------------------------------------------|
|          | Enter the first VU                                          |
|          | Enter the first VU iteration                                |
| <b>✓</b> | Check to compare two waterfalls                             |
|          | Enter the second VU                                         |
|          | Enter the second VU iteration                               |
| Ø        | Refresh the waterfall charts                                |
| <b>✓</b> | Check to enable Zoom/Scroll Synch on the left & right chart |
| <b>₹</b> | Swap The Charts                                             |

### **Context Menu**

| Icon | Name               | Description                                                 |
|------|--------------------|-------------------------------------------------------------|
| ~    | Auto-Sync          | Check to enable Zoom/Scroll Synch on the left & right chart |
| ~    | Diagonal Scrolling | Check to enable Diagonal Scrolling on this chart            |
|      | Un-Zoom            | Click to fully Un-Zoom this chart                           |
| •    | Copy Image         |                                                             |

| Icon | Name          | Description |
|------|---------------|-------------|
|      | Save Image As |             |
| 3    | Print Graph   |             |

### **Help Boxes**

| пор вохос                |                                                                                      |
|--------------------------|--------------------------------------------------------------------------------------|
| Waterfall View           | - Select a VU and iteration.                                                         |
|                          | - To compare two waterfalls, check Compare and select a second VU and iteration.     |
|                          | - Click Refresh to refresh the charts.                                               |
|                          | See Also:                                                                            |
|                          | Waterfall View Single Waterfall Chart                                                |
|                          | Dual Waterfall Chart                                                                 |
|                          |                                                                                      |
| Waterfall Chart Commands | - To swap the charts, click Swap.                                                    |
|                          | - To turn on/off synchronization of chart scrolling and zooming, click Sync/Un-sync. |
|                          | See Also: Waterfall View Single Waterfall Chart Dual Waterfall Chart                 |

# 1.5.2.5 Query Log

| HCIP BOXCS     |                                                                                                    |
|----------------|----------------------------------------------------------------------------------------------------|
| Query Test Log | To display selected replayed sessions from the Test Log in the session grid, enter selection criteria and click "Show Sessions".                                                                                                    |
|                | Selection criteria formats and examples: - for VUs, Iterations and Sessions: 1-3, 5, 9; - for responses with Errors and/or Timeouts: check 1 or 2 boxes; - to filter by time range, check the box, select Send, Received, or both, and enter the time range in seconds; - for Test Cases and Agents: Name1, Name2; |
|                | Note: - leaving textboxes empty will broaden the search.                                                                                                    |

- retrieving more than 1,000 records, as entered in the Max Sessions box, can impact performance. See Also: **Querying Test Log** 

#### 1.5.3 Page and Transaction Result Tab

#### **Toolbar**

| Button      | Action        | Description                                        |
|-------------|---------------|----------------------------------------------------|
| Σ           | Summary       | Page/Transaction summary                           |
| <b>&gt;</b> | Performance   | Page/Transaction response time                     |
| <u></u>     | Latency       | Page/Transaction Latency/Server time breakdown     |
| 4           | Failures      | The number of failures on the Page/Transaction     |
| %           | % Failures    | The percentage of failures on the Page/Transaction |
|             | Requests      | Page/Transaction requests                          |
|             | VU Activity   | VU Activity Chart                                  |
| =           | Waterfall     | Waterfall Chart                                    |
| <b>?</b>    | Show Sessions | Show sessions matching selection criteria          |
| •           |               | Back to the test result                            |

| Page Result Views | Click a button on the left to select one of the following page result views: Summary, Performance, Latency, Failures, Failures %, Requests, VU Activity, Waterfall.  In the selected view, right-click for more options and help information. |
|-------------------|----------------------------------------------------------------------------------------------------|
|                   | <ul><li>To selected sessions from the Test Log, click "Show Sessions".</li><li>To go back to the Test Result, click Back.</li></ul>                                                                                                    |
|                   | See Also:                                                                                                    |

|                          | Page & Transaction Result Tabs Querying Test Log                                                                                                    |
|--------------------------|----------------------------------------------------------------------------------------------------|
| Transaction Result Views | Click a button on the left to select one of the following page result views: Summary, Performance, Latency, Failures, Failures %, Requests, VU Activity, Waterfall. In the selected view, right-click for more options and help information.  - To selected sessions from the Test Log, click "Show Sessions". |
|                          | - To go back to the Test Result, click Back.                                                                                                    |
|                          | See Also: Page & Transaction Result Tabs Querying Test Log                                                                                                    |

### 1.5.3.1 Summary View

### **Help Boxes**

| Summary View | Summary view lists page or transaction basic performance metrics and failures. It includes subsections that can be expanded / collapsed by clicking the triangle icon. |
|--------------|----------------------------------------------------------------------------------------------------|
|              | See Also:<br>Summary View                                                                                                    |

#### 1.5.3.2 Performance View

| Performance View   | Performance view presents a page or a transaction response timeline and changes depending on the number of emulated VUs. It features five curves: the minimum, average and maximum response time, goal and the number of VUs.  See Also: Performance View                            |
|--------------------|----------------------------------------------------------------------------------------------------|
| Graph Context Menu | To show sessions related to this page or transaction, sent/received within a time range:  1.Select the time range to zoom it to a full graph 2.Click "Show sessions in range"  The sessions will be displayed in the session grid.  To zoom-out one/all step, click Un-Zoom One/All. |

|                          | To show hidden curves, click "Unhide".  Other commands: - Copy, Save, Print Graph Image - Export Graph datapoints  For more options, right-click a curve.  See Also: Graph Context Menu                      |
|--------------------------|----------------------------------------------------------------------------------------------------|
| Graph Curve Context Menu | To hide all but the selected curve, click "Hide".  To unhide all curves, in the graph context menu, click "Unhide".  To copy or export curve data, click Copy or Export.  See Also: Graph Curve Context Menu |

# 1.5.3.3 Latency View

#### **Help Boxes**

| Latency View | Latency view presents a page or a transaction response time breakdown between Latency and Server Time. The latency (or network time) is a portion of the response time attributed to the network delays, necessary for server responses to reach the client. |
|--------------|----------------------------------------------------------------------------------------------------|
|              | See Also:<br>Latency View                                                                                                    |

#### 1.5.3.4 Failures View

| Failure View | Failure views helps to analyze the number of page or transaction failures. The graph presents a timeline of errors, timeouts, missed goals and their changes depending on the number of emulated VUs. |
|--------------|----------------------------------------------------------------------------------------------------|
|              | See Also:                                                                                                    |

|                | Failure View                                                                                                    |
|----------------|----------------------------------------------------------------------------------------------------|
| Failure % View | Failure views helps to analyze the percentage of page or transaction failures. The graph presents a timeline of errors, timeouts, missed goals and their changes depending on the number of emulated VUs. |
|                | See Also:<br>Failure View                                                                                                    |

#### **Requests View** 1.5.3.5

### **Help Boxes**

| Request View | The request grid displays aggregated performance characteristics of each request related to this page or transaction and grouped by URL. Time characteristics are averaged. Request counts are summed. |
|--------------|----------------------------------------------------------------------------------------------------|
|              | If a request timed-out and subsequently failed, it's counted as a timeout.  See Also: Request View                                                                                                    |

### 1.5.3.6 VU Activity View

#### **Activity Chart Context Menu**

| Icon     | Name          | Description                       |
|----------|---------------|-----------------------------------|
| 2        | Un-Zoom       | Click to fully Un-Zoom this chart |
| •        | Copy Image    | Copy Image to the clipboard       |
|          | Same Image As | Save Graph as an Image            |
| <u>-</u> | Print Graph   | Print Graph                       |

### **Iteration Bar Context Menu**

| Icon | Name           | Description                                             |
|------|----------------|---------------------------------------------------------|
|      | View Waterfall | Dbl-Click to display a waterfall for this VU/ iteration |

| Icon | Name                  | Description                                                                   |
|------|-----------------------|-------------------------------------------------------------------------------|
|      | Compare<br>Waterfalls | Ctrl+Dbl-Click to display this VU/ iteration in a dual waterfall on the right |

| Help Boxes                  |                                                                                                    |
|-----------------------------|----------------------------------------------------------------------------------------------------|
| VU Activity View            | VU Activity View shows the activity of every VU during the test. Each row in the chart represents an individual VU. The row is broken down on differently colored horizontal bars, each of which represents single test iteration.  The x-axis displays the time line for the load test run.  See Also:  Page & Transaction Result Tabs                                                                                                    |
| Activity Chart              | <ul> <li>Horizontal axle is a timeline.</li> <li>Vertical axle shows VUs.</li> <li>Horizontal bars, represent a test iteration executed by a VU.</li> <li>To zoom-in to a specific VUs/Iterations range, select an appropriate rectangular area.</li> <li>To zoom-out, right-click and select Un-Zoom.</li> <li>For more options, right-click a horizontal bar.</li> <li>Other context menu commands:</li> <li>Copy, Save, Print Graph Image</li> <li>See Also:</li> <li>Graph Context Menu</li> </ul> |
| Activity Chart Context Menu | Horizontal bars, represent a test iteration executed by a VU.  - To display a waterfall of a selected iteration, click View Waterfall.  - To compare a waterfall of the selected Iteration with previously select waterfall, click Compare Waterfalls.  See Also: Graph Context Menu                                                                                                    |

#### 1.5.3.7 Waterfall View

#### <u>Toolbar</u>

| Icon     | Description                                                 |
|----------|-------------------------------------------------------------|
|          | Enter the first VU                                          |
|          | Enter the first VU iteration                                |
| <b>✓</b> | Check to compare two waterfalls                             |
|          | Enter the second VU                                         |
|          | Enter the second VU iteration                               |
| Ø        | Refresh the waterfall charts                                |
| <b>₹</b> | Swap The Charts                                             |
| <b>✓</b> | Check to enable Zoom/Scroll Synch on the left & right chart |
| 4        | Navigate to VU Activity chart                               |

## **Context Menu**

| Icon        | Name                  | Description                                                                          |
|-------------|-----------------------|--------------------------------------------------------------------------------------|
| *           | Auto-Sync             | Check to enable Zoom/Scroll Synch on the left & right chart                          |
| <b>&gt;</b> | Diagonal Scrolling    | Check to enable Diagonal Scrolling on this chart                                     |
|             | Un-Zoom               | Click to fully Un-Zoom this chart                                                    |
| <b>€</b>    | Copy Image            |                                                                                      |
|             | Save Image As         |                                                                                      |
|             | Print Graph           |                                                                                      |
| <b>✓</b>    | Compare with Recorded | Compare all session replayed by this VU in this iteration with the recorded sessions |

### **Help Boxes**

|                          | -                                                                                             |
|--------------------------|-----------------------------------------------------------------------------------------------|
| Waterfall View           | <ul><li>Select a VU and iteration.</li><li>To compare two waterfalls, check Compare</li></ul> |
|                          | and select a second VU and iteration.                                                         |
|                          | - Click Refresh to refresh the charts.                                                        |
|                          | See Also:<br>Waterfall View                                                                   |
|                          | Single Waterfall Chart                                                                        |
|                          | Dual Waterfall Chart                                                                          |
|                          |                                                                                               |
| Waterfall Chart Commands | - To swap the charts, click Swap.                                                             |
|                          | - To turn on/off synchronization of chart scrolling and zooming, click Sync/Un-sync.          |
|                          | See Also: Waterfall View Single Waterfall Chart Dual Waterfall Chart                          |

#### Comparing-Tests 1.5.4

#### **Help Boxes**

| Compare multiple tests | Click a button on the left to select<br>Summary or KPI Graph view.       |
|------------------------|--------------------------------------------------------------------------|
|                        | In the selected view, right-click for more options and help information. |
|                        | See Also:<br>Test Comparison Summary View<br>KPI Graph Comparison View   |

# <u>Toolbar</u>

| Button   | Action    | Description             |
|----------|-----------|-------------------------|
| Σ        | Summary   | Test Comparison Summary |
| <b>∞</b> | KPI Graph | KPI Graph Comparison    |

# 1.6 Workflow Tree Toolbar

#### **Toolbar**

| <b>*</b>              | Back - Return one step back              |
|-----------------------|------------------------------------------|
| F=-                   | Show Test Case Tree on the left pane     |
|                       | Show captured sessions on the left pane  |
|                       | Show Test Case sessions on the left pane |
| <b>5</b> <sup>2</sup> | Test Wizard                              |
| <u></u>               | Run - Start a load test                  |

| TICIP DOXCS            |                                                                                                    |
|------------------------|----------------------------------------------------------------------------------------------------|
| Workflow Tree Toolbar  | - Click "Back" to go back one step on the Workflow Tree.                                                                                                    |
|                        | - Click "Tree View" to display the Test Case Tree on the left pane.                                                                                                    |
|                        | - Click "Grid View" to display the session Grid on the left pane.                                                                                                    |
|                        | - Click "Show Recorded" to display Test Case sessions in the session grid.                                                                                                    |
| Test Wizard / Run Test | - Click "Test Wizard". The wizard will guide you through the major steps of creating, configuring and running a test.                                                               |
|                        | - Click "Run" to start the test. Graphs will display the test results in progress. After the test completion, select reports from the Analyze Results section in the Workflow Tree. |
|                        | See Also:<br>Starting Test                                                                                                    |

#### 1.7 Test Wizard

- **Record Test Case** 1.7.1
- **Configure Test Case** 1.7.2
- **Configure Test** 1.7.3
- 1.7.4 Run Test
- **Analyze Results** 1.7.5

#### **Record Test Case** 1.7.6

#### **Help Boxes**

| Create a Test Case         | To record a Test Case by navigating through your application, select the recording source and click "Record".                                                                                     |
|----------------------------|----------------------------------------------------------------------------------------------------|
|                            | See Also:<br>Recording a test case                                                                                                    |
| Browser Recording Settings | - Enter the initial URL and select a browser cache option.  - In Private Mode (recommended), browser cache is not used.  - Enter the first transaction name (optional) and click Record See Also: |
|                            | Recording with Web Browser                                                                                                    |

#### 1.7.7 **Configure Test Case**

#### **Targeted Hosts** 1.7.7.1

| Icon     | Description                                                                          |
|----------|--------------------------------------------------------------------------------------|
| X        | Delete the requests to the selected hosts                                            |
| <b>4</b> | Add the selected hosts to the Excluded Hosts list and delete requests to these hosts |

| Icon     | Description                                         |
|----------|-----------------------------------------------------|
| <b>4</b> | Show the Excluded Hosts list                        |
| >        | Select All                                          |
| ×        | Delete the sessions with the selected content types |

| Test Case Hosts | This list displays hosts targeted in this Test Case.                                                               |
|-----------------|----------------------------------------------------------------------------------------------------|
|                 | Toolbars commands: - Delete requests to the selected hosts from the Test Case.                                     |
|                 | - Add the selected hosts to the Excluded Hosts list. Requests to these hosts will be ignored in future recordings. |
|                 | - Show the Excluded Hosts list.                                                                                    |
|                 | See Also:<br>Purging requests to unwanted hosts                                                                    |

## 1.7.7.2 Content-Types

| lcon            | Description                                                                                                    |  |
|-----------------|----------------------------------------------------------------------------------------------------|--|
| ×C              | Delete the sessions with the selected content types                                                            |  |
| <b>Q</b> C<br>T | Add the selected content types to the Excluded Content Types list and delete sessions with these content types |  |
| <b>⊘</b> C      | Show the Excluded Content Types list                                                                           |  |
| >               | Select All                                                                                                    |  |
| X               | Delete the sessions with the selected content types                                                            |  |

| Test Case Content Types | This list displays content types used in this Test Case.                                                                                                    |
|-------------------------|----------------------------------------------------------------------------------------------------|
|                         | Toolbars commands: - Delete sessions with the selected content types from the Test Case.                                                                                |
|                         | <ul> <li>Add the selected content types to the Excluded Content Types list.</li> <li>Sessions with these content types will be ignored in future recordings.</li> </ul> |
|                         | - Show the Excluded Content Types list. See Also: Purging sessions with the unwanted content types                                                                      |

#### 1.7.7.3 Autocorrelation

| AutoCorrelation | Autocorrelation is the automatic modification of requests issued during a test run to replace recorded values with corresponding dynamic values received from the server in the previous responses. Autocorrelation is necessary to preserve application integrity in dynamic websites and avoid server errors. |
|-----------------|----------------------------------------------------------------------------------------------------|
|                 | The wizard will now find and configure hidden autocorrelation parameters.                                                                                                    |
|                 | See Also:<br>AutoCorrelation                                                                                                    |

#### Configure Test 1.7.8

## **Help Boxes**

| Load Pattern  | Load pattern defines dynamics of virtual users (VU) throughout the test.             |
|---------------|--------------------------------------------------------------------------------------|
|               | See Also:                                                                            |
|               | Load Pattern                                                                         |
| Test Duration | Set the test completion criteria. After reaching this condition, the test will stop. |
|               | See Also:                                                                            |
|               | Test Duration                                                                        |

## 1.7.9 Run Test

#### **Help Boxes**

| Run Test | The wizard will now start the test execution.            |  |
|----------|----------------------------------------------------------|--|
|          | For more information, see<br>Running and Monitoring Test |  |

# 1.7.10 Analyze Results

#### User Interface Reference v1

| Analyze Results | The wizard will now navigate through the main test results. For more information, see Analyzing Results |
|-----------------|----------------------------------------------------------------------------------------------------|
|-----------------|----------------------------------------------------------------------------------------------------|

#### 2 OTHER ELEMENTS

# 2.1 Session Grid

### **Help Boxes**

| Fiddler Grid | To view test sessions in the Fiddler Grid, click the arrow on the "Show" split-button on the toolbar above Workflow |
|--------------|----------------------------------------------------------------------------------------------------|
|              | ·                                                                                                    |
|              | Tree and select which sessions to show.                                                                             |
|              |                                                                                                    |
|              | 1. "VU number" column displays a VU in the <user xxx=""> format.</user>                                             |
|              |                                                                                                    |
|              | 2. Iterations and requests are displayed in the                                                                     |
|              | column "Iter-URL" as < YYY-ZZZ>, where                                                                              |
|              | YYY is an iteration number for the user XXX,                                                                        |
|              | and ZZZ is a request number within the iteration.                                                                   |
|              |                                                                                                    |
|              | 3. Replayed Sessions: Primary requests are displayed in                                                             |
|              | bold-gray. Dependent requests are displayed in gray.                                                                |
|              |                                                                                                    |
|              | 4. To delete selected recorded sessions from a test case,                                                           |
|              | hit (Ctrl+Del).                                                                                                    |
|              | Till (Guirbei).                                                                                                    |
|              | 5. Posponso hadios are removed to save memory                                                                       |
|              | 5. Response bodies are removed to save memory.                                                                      |
|              | To keep them, configure "Purge response bodies"                                                                     |
|              | property in the Result Storage section.                                                                             |
|              |                                                                                                    |

### **Session Grid**

| #       | Request number |
|---------|----------------|
| Results | Response code  |

| Method       | HTTP request method, i.e. GET, PUT             |  |
|--------------|------------------------------------------------|--|
| Host         | Host name                                      |  |
| URL          | Path of the resource                           |  |
| Content-Type | The MIME type of the response                  |  |
| Request      | Request size                                   |  |
| Response     | Response size                                  |  |
| TTFB         | Time to receive the first byte of the response |  |
| TTLB         | Time to receive the response                   |  |
| Virtual User | Virtual user issued the request                |  |
| Iter-URL     | Iterations and request number                  |  |
| Comment      | Comment                                        |  |

# 2.2 Main Menu

#### 2.2.1 Standalone Version

#### 2.2.1.1 File

### **Menu Options**

| Button | Action       | Description                           |
|--------|--------------|---------------------------------------|
|        | Open Test    |                                       |
|        | Save Test    |                                       |
|        | Save Test As |                                       |
|        | Close Test   |                                       |
|        | Recent Tests | Allows to re-open 10 last saved tests |

| Exit |  |
|------|--|
|      |  |

## 2.2.1.2 **Options**

## **Hosts/Content-types**

| пеір вохеѕ               |                                                                                                    |
|--------------------------|----------------------------------------------------------------------------------------------------|
| Host Remapping           | Host remapping allows recorded requests, sent to an original host, to retarget to a new host and/or new port                                                                                                    |
|                          | To enable host remapping:  - make sure that the "Enable Host Remapping" check box is checked.;  - on every line, enter a new host and the original host, separated by at least one whitespace character.;  - optionally add the new port and the original port to the host.  - click "Save" button. |
|                          | Use hostnames or IP addresses. For example: 111.222.33.44 originalhost.com # host remapping newhost.com 555.666.77.88:8888 #host and port remapping myhost.com:8888 myhost.com:1234 #port remapping                                                                                                 |
|                          | See Also:<br>Host and Port Remapping                                                                                                    |
| Change HTTP/HTTPS scheme | Use this feature if you recorded a test case against a non-secure host and need to replay it against a secure host or vice versa.                                                                                                    |
|                          | On every line, enter a target domain for which the recorded scheme should be changed from HTTP to HTTPS or from HTTPS to HTTP. See Also: Change URI scheme (HTTP/HTTPS)                                                                                                    |
| Excluded Hosts List      | The Excluded Hosts List includes hosts that will be excluded from the performance testing. Requests to these hosts will be ignored in future recordings.                                                                                                    |
|                          | You can edit this list.                                                                                                    |
|                          | See Also: Purging requests to unwanted hosts                                                                                                    |
| Clear Cache Domain List  | Clear Cache Domain List includes domains, which resources will                                                                                                    |

|                             | be cleared from the browser cache before recording test cases.                                                                       |
|-----------------------------|----------------------------------------------------------------------------------------------------|
|                             | It is recommended to clear browser cache before recording a test case. Clear Cache Domain List is used for automatic cache clearing. |
|                             | You can edit this list.                                                                                                    |
|                             | See Also:<br>Automatic browser cache clearing                                                                                        |
| Excluded Content Types List | Sessions with the content types in the Excluded Content Types list will be ignored in future recordings.                             |
|                             | You can edit this list. See Also: Purging sessions with unwanted content types                                                       |

#### **HTTPS**

### **Enabling HTTPS**

| Checkbox | Enable testing over HTTPS                                                                                                    |
|----------|----------------------------------------------------------------------------------------------------|
| Message  | Check the checkbox above to enable SSL traffic decryption required for testing secure applications. Fiddler Certificate will be added to the Certificate Authority and installed. A Windows confirmation dialog will appear next, where you can confirm that you trust the Fiddler Certificate. |
|          | Un-check the checkbox above to uninstall Fiddler Certificate.                                                                                                    |
|          | To enable recording HTTPS traffic with Firefox. Fiddler Certificate should be added to Firefox manually. Click the button below to export Fiddler Certificate. For more information, read this article http://docs.telerik.com/fiddler/configure-fiddler/tasks/firefoxhttps                     |
| Button   | Export Root Certificate                                                                                                    |

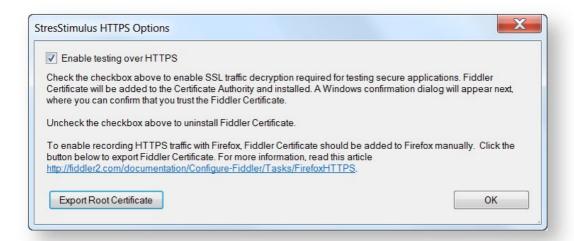

#### **Options**

| StresStimulus Listening Port: | 49386    |
|-------------------------------|----------|
| Check for updates on startup. | checkbox |

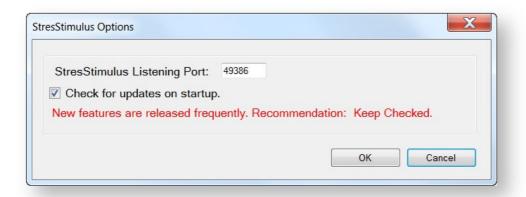

#### **Agent Options**

| Agent Mode | The Agent mode allows the local machine to replay test cases under the management of a controller. |
|------------|----------------------------------------------------------------------------------------------------|
|            | Agent can run as a Fiddler add-on or as a Windows service.                                         |

After enabling the Agent mode, the local machine would be able to generate load in distributed tests.

To use StresStimulus interactively on this machine, disable the Agent mode.

See Also:

**Controller and Agents** 

#### 2.2.1.3 Help

#### **Toolbar**

| 1st Level | 2nd Level | Action              |
|-----------|-----------|---------------------|
| <b>@</b>  |           | Check For Updates   |
| 9         |           | Support Options     |
|           |           | Email Support       |
|           | 쯍         | Support Forum       |
|           | •         | Inspect My Test     |
|           | <b>②</b>  | Online Help         |
|           |           | Show Hidden Dialogs |
|           |           | License             |
|           |           | About               |
|           |           | Free Edition        |

| Serial number | Deactivate the serial number before activating it on a different machine.                       |
|---------------|-------------------------------------------------------------------------------------------------|
|               | Activation/deactivation requires Internet connection and Stimulus Technology auto-verification. |

#### License

### **Help Boxes**

| -                         |                                                                                                    |
|---------------------------|----------------------------------------------------------------------------------------------------|
| Activation / Deactivation | - To activate your license, enter your serial number and click "Activate".                                                       |
|                           | - For floating licenses, also enter the number of VUs you wish to allocate to this machine.                                      |
|                           | - Deactivate the serial number before activating it on a different machine.                                                      |
|                           | - Activation/deactivation requires Internet connection and Stimulus Technology auto-verification.                                |
|                           | Note: Deactivation will not work if you requested an off-line license.                                                           |
| Automatic Deactivation    | If checked, StresStimulus will automatically: - deactivate the serial number upon exit; - activate the serial number upon start. |
|                           | Check this box only if: - this is a virtual machine that may be terminated before you deactivate the serial. OR                  |
|                           | -the serial number is moved between this and other machine(s) frequently.                                                        |

#### Add-on (Integrated) Version 2.2.2

### **Menu Options**

| Menu Item      | Sub-menu Item | Description |
|----------------|---------------|-------------|
| Open Test      |               |             |
|                |               |             |
| Save Test As   |               |             |
| Close Test     |               |             |
| Recent Tests   |               |             |
| Hosts/Content- | Remap Hosts   |             |

#### User Interface Reference v1

| types                  |                         |                                                                                                    |
|------------------------|-------------------------|----------------------------------------------------------------------------------------------------|
|                        | Change Scheme           |                                                                                                    |
|                        | Excluded Hosts          |                                                                                                    |
|                        | Clear Cache<br>Domains  |                                                                                                    |
|                        | Excluded Content-Types. |                                                                                                    |
| Options                |                         |                                                                                                    |
| Agent Options          |                         |                                                                                                    |
| Check for Updates      |                         |                                                                                                    |
| Support Options        |                         |                                                                                                    |
|                        | Email<br>Support        |                                                                                                    |
|                        | Support<br>Forum        |                                                                                                    |
|                        | Inspect My<br>Test      |                                                                                                    |
|                        | Online Help             |                                                                                                    |
| Show Hidden<br>Dialogs |                         | Some of the dialogs, which display information helpful to new users, may have a <b>Do not show again</b> check-box. |
|                        |                         | Check this box is for preventing such dialogs from being displayed in the future.                                   |
|                        |                         | Use this menu option to revert such action and start displaying all hidden dialogs again.                           |
| License                |                         |                                                                                                    |
| About                  |                         |                                                                                                    |
| Free Edition           |                         |                                                                                                    |

| 2.2.2.1 | Hosts/Content-types    |
|---------|------------------------|
| 2.2.2.2 | Options                |
| 2.2.2.3 | Agent Options          |
| 2.2.2.4 | <b>Support Options</b> |
| 2.2.2.5 | License                |

2.2.2.6 Hosts/Content-types

**Remap Hosts** 

**Change Scheme** 

**Excluded Hosts** 

**Clear Cache Domains** 

### **Excluded Content-types**

#### **Remap Hosts**

| Help Boxes                 |                                                                                                    |
|----------------------------|----------------------------------------------------------------------------------------------------|
| Help Boxes  Host Remapping | Host remapping allows recorded requests, sent to an original host, to retarget to a new host and/or new port  To enable host remapping: - make sure that the "Enable Host Remapping" check box is checked.; - on every line, enter a new host and the original host, separated by at least one whitespace character.; - optionally add the new port and the original port to the host click "Save" button. |
|                            | Use hostnames or IP addresses. For example: 111.222.33.44 originalhost.com # host remapping newhost.com 555.666.77.88:8888 #host and port remapping myhost.com:8888 myhost.com:1234 #port remapping  See Also: Host and Port Remapping                                                                                                    |

### **Change Scheme**

### **Help Boxes**

| Change HTTP/HTTPS scheme | Use this feature if you recorded a test case against a non-secure host and need to replay it against a secure host or vice versa. |
|--------------------------|----------------------------------------------------------------------------------------------------|
|                          | On every line, enter a target domain for which the recorded scheme should be changed from HTTP to HTTPS or from HTTPS to HTTP.    |
|                          | See Also:<br>Change URI scheme (HTTP/HTTPS)                                                                                       |

#### **Excluded Hosts**

### **Help Boxes**

| Excluded Hosts List | Requests to the hosts in the Excluded Hosts list will be ignored in future recordings. |
|---------------------|----------------------------------------------------------------------------------------|
|                     | You can edit this list. Wildcards in the host names are supported.                     |
|                     | See Also: Purging requests to unwanted hosts                                           |

#### **Clear Cache Domains**

### **Help Boxes**

| Clear Cache Domain List | Clear Cache Domain List includes domains, which resources will be cleared from the browser cache before recording test cases.        |
|-------------------------|----------------------------------------------------------------------------------------------------|
|                         | It is recommended to clear browser cache before recording a test case. Clear Cache Domain List is used for automatic cache clearing. |
|                         | You can edit this list.                                                                                                    |
|                         | See Also:<br>Automatic browser cache clearing                                                                                        |

## **Excluded Content-types**

| Excluded Content Types List | Sessions with the content types in the Excluded Content Types list will be ignored in future recordings. |
|-----------------------------|----------------------------------------------------------------------------------------------------|
|                             | You can edit this list. Wildcards in the                                                                 |
|                             | content types are supported.                                                                             |
|                             | See Also: Purging sessions with unwanted content types                                                   |

#### 2.2.2.7 **Options**

| StresStimulus Listening Port: | 49386    |
|-------------------------------|----------|
| Check for updates on startup. | checkbox |

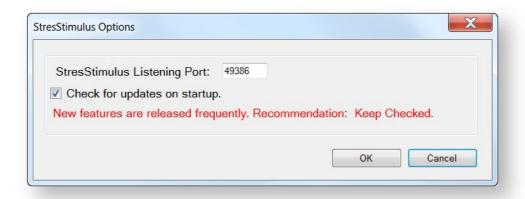

#### 2.2.2.8 **Agent Options**

| Agent Mode | The Agent mode allows the local machine to replay test cases under the management of a controller.    |
|------------|----------------------------------------------------------------------------------------------------|
|            | Agent can run as a Fiddler add-on or as a Windows service.                                            |
|            | After enabling the Agent mode, the local machine would be able to generate load in distributed tests. |
|            | To use StresStimulus interactively on this machine, disable the Agent mode.                           |

| See Also:             |
|-----------------------|
| Controller and Agents |

## 2.2.2.9 Support Options

## **Help Boxes**

| Inspect My Test Options | The following test components will be uploaded to Stimulus Technology's secure support repository:                                                                               |
|-------------------------|----------------------------------------------------------------------------------------------------|
|                         | -Test Cases (required) - upload a test configuration file (.ssconfig) and recorded test case session files (.saz).                                                               |
|                         | - Opened Result (optional) - upload an SQL server<br>CE file (.sdf) with the test log of a loaded test run. Only<br>a result opened in the leftmost result tab will be uploaded. |

#### 2.2.2.10 License

| Activation / Deactivation | - To activate your license, enter your serial number and click "Activate".                                                       |
|---------------------------|----------------------------------------------------------------------------------------------------|
|                           | - For floating licenses, also enter the number of VUs you wish to allocate to this machine.                                      |
|                           | - Deactivate the serial number before activating it on a different machine.                                                      |
|                           | - Activation/deactivation requires Internet connection and Stimulus Technology auto-verification.                                |
|                           | Note: Deactivation will not work if you requested an off-line license.                                                           |
| Automatic Deactivation    | If checked, StresStimulus will automatically: - deactivate the serial number upon exit; - activate the serial number upon start. |
|                           | Check this box only if: - this is a virtual machine that may be terminated before you deactivate the serial. OR                  |
|                           | -the serial number is moved between this and other machine(s) frequently.                                                        |